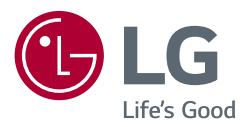

# HASZNÁLATI ÚTMUTATÓ

# **Biztonsági óvintézkedések**

LED TV\* \* Az LG LED TV megnevezés a LED-háttérfénnyel ellátott LCD-képernyőkre vonatkozik.

A készülék használatba vétele előtt figyelmesen olvassa el az útmutatót, és őrizze meg, mert később szüksége lehet rá.

28TK420S 24TL520S 24TL510S 28TL520S 28TL510S

www.lg.com

Copyright © 2019 LG Electronics Inc. Minden jog fenntartva.

# **Tartalomjegyzék**

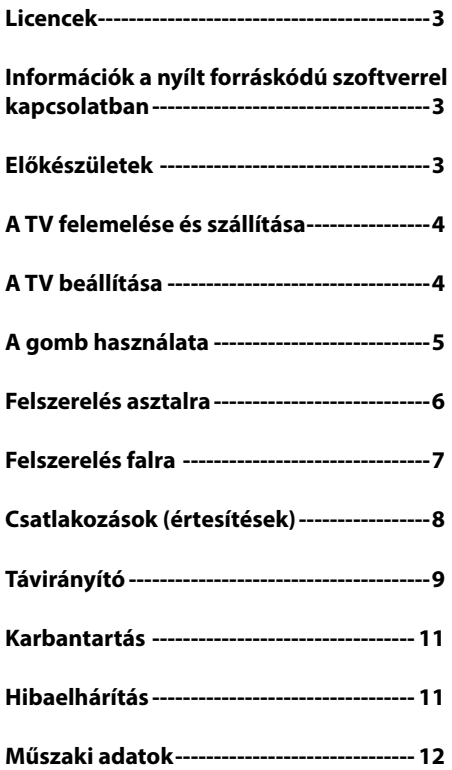

# **Licencek**

A támogatott licencek típustól függően eltérőek lehetnek. A licencekkel kapcsolatos további tudnivalókért látogasson el a *www. lg.com* webhelyre.

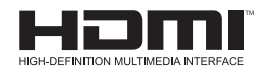

# **Információk a nyílt forráskódú szoftverrel kapcsolatban**

A termékben található GPL, LGPL, MPL és más nyílt forráskódú licencek forráskódjának beszerzése érdekében látogasson el a *http://opensource.lge.com* webhelyre.

A forráskód mellett minden hivatkozott licencfeltétel, jótállási nyilatkozat és szerzői jogi közlemény letölthető.

Az LG Electronics a vonatkozó költségeknek megfelelő összegért (az adathordozó, a szállítás és a kezelés költségei) CD-ROM-on is biztosítani tudja Önnek a nyílt forráskódot, ha írásos kérelmet küld az *opensource@lge.com* e-mail-címre.

Ez az ajánlat a termék utolsó kiszállításának idejétől számított három évig érvényes. Ez az ajánlat mindenki számára érvényes, akihez eljut ez az információ.

# **Előkészületek**

#### **AMEGJEGYZÉS**

- y Az ábra némileg eltérhet az Ön készülékétől.
- A készüléke képernyőjén megjelenő menük némileg eltérhetnek a kézikönyvben szereplő ábráktól.
- A rendelkezésre álló menüpontok és beállítások a bemeneti forrástól vagy a termék típusától függően változhatnak.
- y A jövőben újabb funkciókkal bővülhetnek a TV szolgáltatásai.
- A TV készenléti üzemmódba kapcsolható az energiafogyasztás csökkentése érdekében. A TV-t ki kell kapcsolni, ha egy ideig nem fogják nézni, mert így csökkenthető az energiafogyasztás.
- Jelentős mértékben csökkenthetőek a használat közbeni energiafogyasztás és a működés költségei, ha csökkenti a kép fényerejét.
- A termékhez mellékelt elemek típustól és országtól függően változhatnak.
- A termékfunkciók továbbfejlesztése miatt az útmutatóban feltüntetett műszaki adatokban vagy a tartalomban – minden előzetes értesítés nélkül – változás következhet be.
- y Az optimális csatlakoztathatóság miatt a HDMI-kábelek és USB eszközök dugójának foglalata ne legyen 10 mm-nél vastagabb és 18 mm-nél szélesebb. Használjon hosszabbító kábelt, amely támogatja az USB 2.0 szabványt, ha az USB-kábel vagy az USB memória nem illik a TV-készülék USB-portjába.

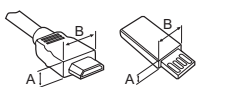

```
*_{A} \leq 10 mm
*B \leq 18 mm
```
- HDMI-tanúsítvánnyal ellátott kábelt használjon. Ha nem HDMItanúsítvánnyal ellátott kábelt használ, akkor előfordulhat, hogy nem jelenik meg a kép, vagy hogy csatlakozási hiba jelentkezik.
- y Ajánlott HDMI-kábel típusok
	- **-** High-Speed HDMI®/™-kábel
	- **-** High-Speed with Ethernet HDMI®/™-kábel

#### **FIGYELEM**

- y A készülék biztonságosságának és élettartamának megőrzése érdekében ne használjon jóvá nem hagyott tartozékokat.
- A garancia nem terjed ki a jóvá nem hagyott tartozékok használata által okozott károkra és sérülésekre.

# **A TV felemelése és szállítása**

A TV mozgatásakor vagy felemelésekor a karcolódás vagy egyéb sérülés elkerülésére, valamint a biztonságos szállítás érdekében a készülék típusától és méretétől függetlenül olvassa el a következő utasításokat.

- y A TV-készüléket az eredeti dobozában vagy csomagolásában ajánlott mozgatni.
- y A TV mozgatása vagy felemelése előtt húzza ki a tápkábelt és az összes többi kábelt.
- y Amikor a TV-t a kezében tartja, a képernyő sérülésének elkerülése érdekében a hátlapja nézzen Ön felé.

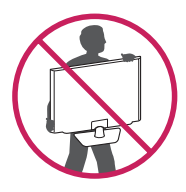

• Tartsa erősen a TV tetejét és alját. Ne tartsa a készüléket az áttetsző részénél, a hangszórónál vagy a hangszórórácsnál fogva.

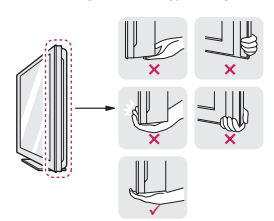

- y A TV-készüléket a szállítás során óvja az ütődéstől és a túlzott rázkódástól.
- y A TV-készüléket a szállításkor tartsa függőlegesen, ne fordítsa az oldalára, illetve ne döntse balra vagy jobbra.
- y Ne próbálja meg túlzott erővel hajlítgatni a keretet, mivel ez a kijelző megrongálódásához vezethet.

#### **FIGYELEM**

- Mindig tartózkodjon a képernyő megérintésétől, mert azzal a képernyő sérülését idézheti elő.
- y A TV mozgatásakor ügyeljen rá, hogy ne tegyen kárt a kiálló joystick gombban. (Típusfüggő)

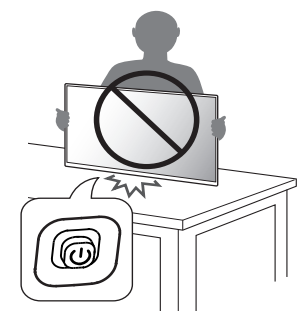

# **A TV beállítása**

#### **FIGYELEM**

- y Az állvány és a TV-készülék csatlakoztatásakor helyezze a készüléket képernyővel lefelé egy párnázott asztalra vagy egyenes felületre, hogy megvédje a képernyőt a karcolódásoktól.
- y Ne szállítsa a tévét fejjel lefelé, az állványtestnél (vagy a talpnál) fogva, mert így a tévé leeshet az állványáról, és károsodhat vagy sérülést okozhat.
- y Ne vigyen fel idegen anyagot (olajat, kenőanyagot stb.) a csavarokra a termék összeszerelésekor. (Ha így tesz, azzal károsíthatja a terméket.)

#### *MEGJEGYZÉS*

- y Mielőtt a TV-készüléket a falra szereli, távolítsa el az állványt a csatlakoztatás műveleteinek fordított sorrendű elvégzésével. (Csak TK420S/TL520S)
- y Emelje fel a talp alján lévő reteszt, és válassza le a talpat a TV-ről. (Csak TL510S)

# **A gomb használata**

A TV-funkciókat egyszerűen vezérelheti a gomb segítségével. (Típusfüggő)

y Az ábra némileg eltérhet az Ön készülékétől.

 $<$ TK420S $>$ 

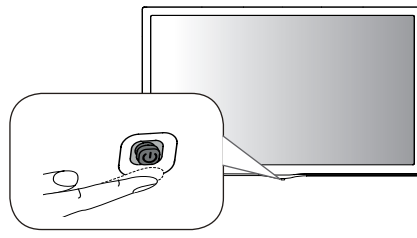

<TL520S/TL510S>

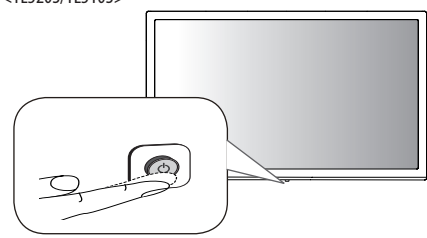

#### **Alapfunkciók**

#### **<TK420S>**

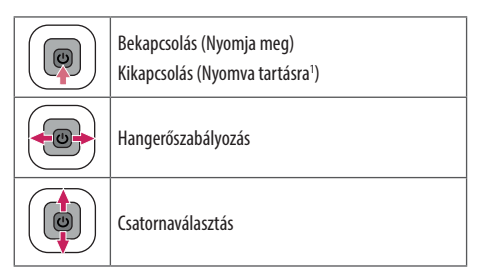

1 Ha a Menü gomb megjelenik a képernyőn, a gomb nyomva tartásával kiléphet a menüből.

#### **A** MEGJEGYZÉS

y Ha a joystick gombot megnyomja, akkor már nem tudja módosítani a hangerőt, és nem tud csatornát váltani.

#### **FIGYELEM**

• Amikor a joystick gombot fel, le, balra vagy jobbra szeretné mozgatni, ügyeljen arra, hogy közben ne nyomja meg a joystick gombot.

#### **<TL520S/TL510S>**

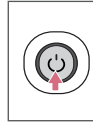

Bekapcsolás (Nyomja meg) Kikapcsolás<sup>1</sup> (Nyomva tartásra) Menüvezérlés (Nyomja meg<sup>2</sup>) Menü kiválasztása (Nyomva tartásra<sup>3</sup>)

- 1 A futó alkalmazások bezárulnak.
- 2 Röviden nyomja meg a beállítások gombot, amikor a TV be van kapcsolva, és lépjen be a menübe.
- 3 A funkciót akkor tudja használni, ha belép a menüvezérlésbe.

#### **A menü beállítása (távirányító segítségével)**

A TV bekapcsolt állapotában nyomja meg a gombot. A gomb segítségével módosíthatja a menübeállításokat. (Típusfüggő)

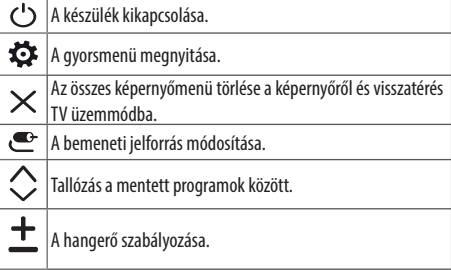

# **Felszerelés asztalra**

- y Az ábra némileg eltérhet az Ön készülékétől.
- 1 Emelje fel a TV-készüléket, és állítsa az asztalon függőleges helyzetbe.
	- **-** A megfelelő szellőzés érdekében hagyjon a faltól (legalább) 100 mm helyet.

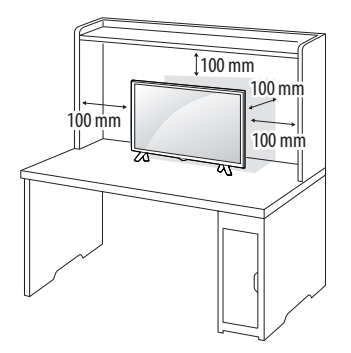

2 Csatlakoztassa az AC-DC adaptert és a tápkábelt a fali csatlakozóaljzatba.

#### **FIGYELEM**

- Ne helyezze a TV-t hőforrások közelébe vagy tetejére, mivel ez tüzet vagy egyéb kárt okozhat.
- y Mielőtt bedugná a TV tápcsatlakozóját a fali aljzatba, előbb az AC-DC adapterhez csatlakoztassa a TV-készüléket.

#### **A Kensington biztonsági rendszer használata**

(Ez nem minden típusnál érhető el.)

y Az ábra némileg eltérhet az Ön készülékétől.

A Kensington biztonsági rendszer csatlakozója a TV hátoldalán található. A felszereléssel és használattal kapcsolatos további információkért tekintse meg a Kensington biztonsági rendszerhez mellékelt kézikönyvet,

vagy látogasson el a *http://www.kensington.com* honlapra. Csatlakoztassa a Kensington biztonsági rendszer kábelét a TV-hez, illetve az asztalhoz.

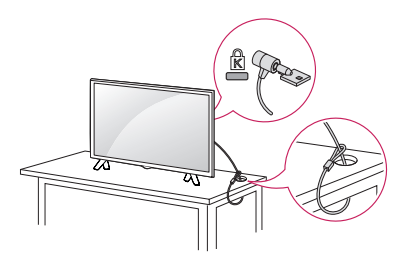

#### **A** MEGJEGYZÉS

• A Kensington biztonsági rendszer opcionális tartozék. Kiegészítő tartozékokat a legtöbb elektronikai szaküzletben beszerezhet.

# **Felszerelés falra**

A megfelelő szellőzés érdekében hagyjon legalább 100 mm helyet a készülék minden oldalán, valamint a készülék és a fal között. A részletes szerelési útmutatót kérje a forgalmazótól; lásd a döntött rögzítést lehetővé tevő fali konzol felszerelési és beállítási útmutatóját.

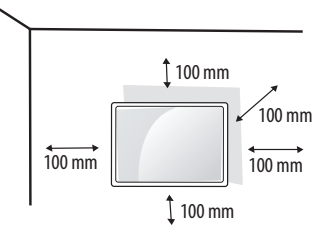

Ha a TV-készüléket falra kívánja szerelni, rögzítse a külön beszerezhető fali tartókonzolt a TV-készülék hátuljához.

Ha a TV-készüléket az opcionális fali konzollal szereli fel, gondosan rögzítse azt, nehogy leessen.

- 1 Ha a szabványosnál hosszabb csavart használ, megsérülhet a TV belseje.
- 2 Ha nem megfelelő csavart használ, a készülék megsérülhet, és leeshet az adott helyről. Ebben az esetben az LG Electronics nem tartozik felelősséggel.

#### **Külön megvásárolható tartozékok (falikonzol)**

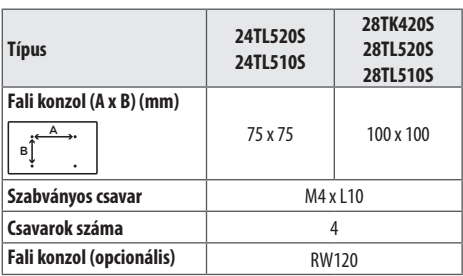

#### **FIGYELEM**

- A termékhez mellékelt csavart használja. (Típusfüggő)
- y Először kapcsolja ki a tápellátást, és csak ezután helyezze át vagy szerelje fel a TV-t. Ellenkező esetben áramütés következhet be.
- Ha a TV-t a mennyezetre vagy ferde falra szereli, az leeshet és súlyos személyi sérülést okozhat.
- Csak az LG által jóváhagyott fali konzolt használjon, és konzultáljon a helyi forgalmazóval vagy más szakemberrel.
- Ne húzza túl a csavarokat, mert azzal megsértheti a TV-készüléket, és a készülékre vonatkozó garancia érvénytelenné válhat.
- A VESA-szabványnak megfelelő csavarokat és fali konzolokat használjon. A garancia nem terjed ki a nem rendeltetésszerű használat vagy nem megfelelő tartozék használata által okozott károkra és sérülésekre.
- y A csavarhosszússágnak a hátsó fedél külső felétől 8 mm alatt kell lennie.

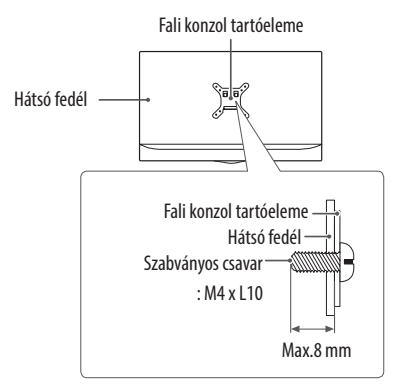

#### **AMEGJEGYZÉS**

- Olyan csavarokat használjon, amelyek fel vannak tüntetve a VESAszabvány csavarokra vonatkozó előírásaiban.
- A falikonzol-készlet tartalmazza a szükséges alkatrészeket és egy szerelési útmutatót is.
- A fali konzol opcionális tartozék. Kiegészítő tartozékokat a helyi termékforgalmazótól szerezhet be.
- y A csavarok hossza eltérő lehet a fali tartókonzol alapján. Ügyeljen rá, hogy megfelelő hosszúságú csavarokat használjon.
- y További információkat a fali konzolhoz mellékelt útmutatóban talál.

# **Csatlakozások (értesítések)**

Csatlakoztasson különböző külső eszközöket a TV-készülékhez, és váltson át bemeneti módra a külső eszköz kiválasztásához. Külső eszköz csatlakoztatására vonatkozó további tudnivalókat az egyes eszközök használati útmutatójában talál. A csatlakoztatható külső eszközök: HD-vevőkészülékek, DVD-lejátszók, videomagnók, audiorendszerek, USB-tárolóeszközök, számítógépek, játékeszközök és egyéb külső eszközök.

#### **AMEGJEGYZÉS**

- y A külső eszköz csatlakozása függhet a típustól.
- y Csatlakoztassa a külső eszközöket a TV-készülékhez a TV-port sorrendjétől függetlenül.
- y Ha DVD-felvevőn vagy videomagnón rögzít egy TV-műsort, győződjön meg róla, hogy a TV jelbemeneti kábelét a DVD-felvevőn vagy a videomagnón keresztül csatlakoztatta a TV-hez. A felvételre vonatkozó további tudnivalókat a csatlakoztatott eszköz használati útmutatójában találja meg.
- y A használatra vonatkozó utasítások a külső berendezés használati útmutatójában találhatók.
- y Ha játékeszközt csatlakoztat a TV-készülékhez, használja az adott eszköz saját kábelét.
- y Előfordulhat, hogy PC módban felbontással, a függőleges mintával, a kontraszttal vagy a fényerővel kapcsolatos zaj lép fel. Zaj esetén módosítsa a PC-kimenetet más felbontásra, módosítsa a képfrissítési sebességet más értékre, vagy állítsa be a fényerőt és a kontrasztot a [Kép] menüben, amíg tiszta nem lesz a kép.
- y PC-módban előfordulhat, hogy egyes felbontási beállítások a grafikus kártyától függően nem működnek megfelelően.

#### **Az antenna csatlakoztatása**

Csatlakoztassa a TV-t egy fali antennaaljzatba egy RF-kábellel (75 Ω). (Nem mellékelt)

- 2-nél több TV használatához használjon jelosztót.
- y Nem megfelelő képminőség esetében alkalmazzon jelerősítőt a minőség javítása érdekében.
- y Ha a csatlakoztatott antenna használatával a képminőség gyenge, állítsa be az antennát a megfelelő irányba.
- y Az antennakábel és az átalakító nem tartozék.
- y Támogatott DTV Audió: MPEG, Dolby Digital, Dolby Digital Plus, HE-AAC

#### **Műholdvevő csatlakoztatása**

(Csak műholdvevővel rendelkező típusoknál) Csatlakoztassa a TV-készüléket a műholdvevő antennához tartozó aljzathoz RF kábellel (75 Ω).

#### **CI-modul csatlakoztatása**

#### (Típusfüggő)

A kódolt (fizetős) szolgáltatások megtekintése digitális TV üzemmódban.

- y Győződjön meg arról, hogy a CI-modult a megfelelő irányban helyezte be a PCMCIA kártyanyílásba. Ha a modult nem megfelelően helyezi be, azzal károsíthatja a TV-készüléket és a PCMCIA kártyanyílást.
- y Ha a CI+ CAM csatlakoztatása után a tévé nem játszik le sem video-, sem audiotartalmat, vegye fel a kapcsolatot a földi sugárzású/kábel/ műholdas adás szolgáltatójával.

#### **PC csatlakoztatása**

Amikor a PC-t a HDMI-bemenethez csatlakoztatja, állítsa a HDMIbemenet [Bemenet Címkéje] opcióját [PC] értékre.

```
(BEMENET) (Távirányító) \Rightarrow [Összes bemenet] \Rightarrow[SZERKESZTÉS IKON] [PC]
```
#### **Egyéb csatlakozások**

Csatlakoztasson külső eszközöket TV-jéhez. A legjobb kép- és hangminőség érdekében a külső eszközöket HDMI-kábellel csatlakoztassa a TV-hez. Egyes kábeleket külön kell megvásárolni.

• Támogatott HDMI hangformátum: Dolby Digital / Dolby Digital Plus (32 kHz, 44,1 kHz, 48 kHz), DTS (44,1 kHz, 48 kHz), PCM (32 kHz, 44,1 kHz, 48 kHz, 96 kHz, 192 kHz) (Típusfüggő)

# **Távirányító**

A használati útmutatóban található leírások a távirányító gombjai alapján készültek. Kérjük, figyelmesen olvassa el az útmutatót, és annak megfelelően használja a TV-készüléket.

Az elemek cseréjéhez nyissa ki az elemtartó fedelét, majd cserélje ki az (1,5 V AAA) elemeket, ügyelve a rekesz belsejében található megfelelő  $\Theta$ és  $\Theta$  ielzésű végekre, majd zária be az elemtartó fedelét. Az elemeket a behelyezéssel fordított sorrendben kell kivenni.

#### **FIGYELEM**

- Ne használjon együtt régi és új elemeket, mert az károsíthatja a távirányítót.
- Egyes értékesítési piacokon a távirányító nem képezi a csomag részét.
- A távirányítót mindig a TV érzékelője felé kell tartani.

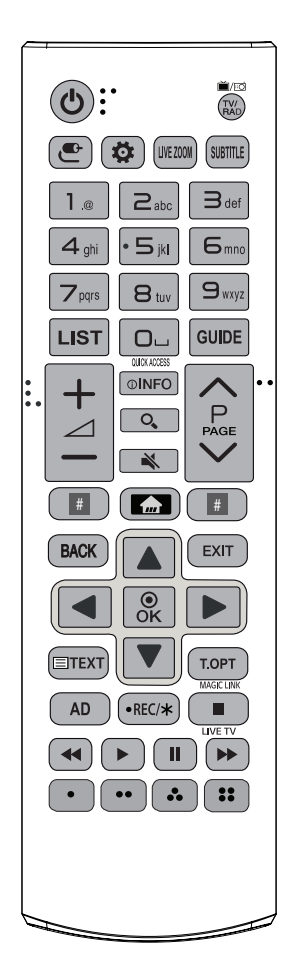

(A modelltől és a régiótól függően előfordulhat, hogy bizonyos gombok és szolgáltatások nem elérhetőek.)

**1 A használathoz tartsa lenyomva a gombot 3 másodpercnél tovább.**

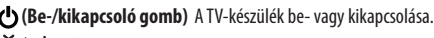

**E / EO TV/RAD** A rádió-, TV- és DTV-csatorna kiválasztása.

**(BEMENET)** A bemeneti jelforrás módosítása.

**(Gyorsbeállítások)** A Gyorsbeállítások megnyitása.

LIVE ZOOM A kiválasztott területet ráközelítéssel megtekintheti teljes képernyőn is.

SUBTITLE Digitális üzemmódban a preferált feliratozás megjelenítése.

**Számos gombok** Számok bevitelére szolgálnak.

**Betűgombok** Betűk bevitele.

LIST Megjeleníti az elmentett programok listáját.

**(Szóköz)** Szóköz beillesztése a képernyő-billentyűzeten.

**GUIDE** A programkalauz megjelenítése.

1 Az alkalmazásokat vagy az Élő TV-t a funkcióknak megfelelő számgombok segítségével érheti el.

**+ ⊿** – A hangerő szabályozása.

Az aktuális program, illetve képernyő adatait jeleníti meg.

**(KERESÉS)** Tartalmak (például: TV-műsorok, filmek vagy egyéb videók) kereséséhez írja be a keresendő kifejezést a webes keresőmezőbe.

**(NÉMÍTÁS)** Az összes hang elnémítása.

**(NÉMÍTÁS)**<sup>1</sup> A [Kis. leh.] menü megnyitása.

Tallózás a mentett programok között.

 $\wedge$ PAGE $\vee$  Lépés az előző vagy a következő képernyőre.

#### **# Streaming szolgáltatások gombjai** Csatlakozik a

videostreaming szolgáltatáshoz.

**(FŐMENÜ)** A FŐMENÜ megnyitása.

**(FŐMENÜ)**<sup>1</sup> Megjeleníti az előzményeket.

BACK Visszatérés az előző szintre.

EXIT Az összes képernyőmenü törlése a képernyőről és visszatérés TV üzemmódba.

**Navigációs gombok (fel/le/balra/jobbra)** Görgetés a menüpontok és beállítások között.

 Menük vagy opciók kiválasztása, illetve a bevitt adatok jóváhagyása.

**Teletext gombok (E TEXT / T.OPT)** A Teletext funkció vezérlőgombjai.

1 Különböző tartalmakat tesz elérhetővé az aktuálisan nézett műsorral kapcsolatban.

Az audió leírások funkció bekapcsol.

 Felvétel megkezdése és a felvétel menü megjelenítése. Ez a TV nem támogatja a rögzítés funkciót.

**LIVE TV** Visszatérés az élő TV-műsorhoz.

Vezérlőgombok (**1, 4, >, 11, >**) A médiatartalmak vezérlése. **, , ,** Ezek egyes menük alatt speciális funkciókat jelenítenek meg.

# **Karbantartás**

#### **A TV tisztítása**

A TV-t rendszeresen meg kell tisztítani, hogy folyamatosan hibátlanul tudjon működni és minél hosszabb legyen az élettartama.

- Először győződiön meg arról, hogy kikapcsolta-e a főkapcsolót és hogy a tápkábelt és a többi kábelt kihúzta-e.
- y Ha a TV-t huzamosabb ideig nem használja, húzza ki a tápkábelt a fali aljzatból a lehetséges villámlás vagy feszültségingadozás által okozott károsodás megelőzése érdekében.

#### **Képernyő, keret, készülékház és állvány**

Por vagy enyhe szennyeződés eltávolításához törölje át a felületet száraz, tiszta, puha törlőkendővel.

Jelentősebb szennyeződés eltávolításához törölje át a felületet tiszta vízzel vagy hígított, enyhe tisztítószerrel megnedvesített, puha törlőkendővel. Azt követően azonnal törölje át egy tiszta, száraz ruhával.

- y Mindig tartózkodjon a képernyő megérintésétől, mert azzal a képernyő sérülését idézheti elő.
- y A képernyő felszínét nem szabad megnyomni, megdörzsölni vagy megütni körömmel vagy éles tárggyal, ez ugyanis megkarcolhatja a képernyőt, és torzulást is okozhat a képen.
- Ne használjon semmilyen vegyszert, mert károsíthatják a készüléket.
- y Ne permetezzen folyadékot a felületre. Ha víz kerül a TV-készülékbe, az tüzet, áramütést vagy meghibásodást okozhat.

#### **Tápkábel**

Rendszeresen távolítsa el a tápkábelen összegyűlt port és szennyeződést.

#### **A "képbeégés" vagy "beégés" megelőzése a TV képernyőjén**

- y Ha a TV képernyője hosszú ideig ugyanazt az állóképet jeleníti meg, az nyomot hagy és torzulást okoz a képernyőn. Ez a "képbeégés" vagy "beégés" jelensége, melyre a garancia nem terjed ki.
- y Ha a TV-készülék képaránya hosszú ideig 4:3 értékre van beállítva, a képernyő két szélén képbeégés jöhet létre.
- y A szellemkép megelőzése érdekében próbálja meg elkerülni, hogy a TV-képernyőn hosszú időn keresztül (LCD esetén 2 vagy több órán át) ugyanaz az állókép jelenjen meg.

# **Hibaelhárítás**

#### **A TV nem irányítható a távirányítóval.**

- y Ellenőrizze a készüléken a távirányító érzékelőjét, majd próbálkozzon újra.
- Ellenőrizze, hogy nincs-e a jelet akadályozó tárgy a készülék és a távirányító között.
- y Ellenőrizze, hogy az elemek továbbra is működnek-e és megfelelően be vannak-e helyezve

#### $(\bigoplus$ - $\bigoplus$ , $\bigoplus$ - $\bigoplus$ ). **Nem látható kép és nem hallható hang.**

- Ellenőrizze, be van-e kapcsolva a készülék.
- y Ellenőrizze, a tápkábel csatlakozik-e a fali aljzatba.
- y Más készülékek csatlakoztatásával ellenőrizze, hogy hibás-e a fali alizat.

#### **A TV hirtelen kikapcsol.**

- y Ellenőrizze az energiaellátás beállításait. A tápellátás zavara állhat fenn.
- y Ellenőrizze, hogy az [Elalvás időzít] / [Időzítő kikapcsolása] funkció aktív-e az [Időzítők] menüpontban.
- Ellenőrizze, hogy be van-e kapcsolva az [Automatikus kikapcsolás] az [Általános]  $\Rightarrow$  [Eco mód] beállítások között. (Típusfüggő)
- y Ha a TV bekapcsolt állapota közben nincs jel, a TV 15 perces inaktív állapotot követően automatikusan kikapcsol.

#### **A számítógéphez való csatlakozásnál (HDMI) a [Nincs jel] vagy [Érvénytelen formátum] üzenet jelenik meg.**

- A távirányító segítségével kapcsolja ki, majd újra be a készüléket.
- Csatlakoztassa ismét az HDMI kábelt.
- Indítsa újra a számítógépet, úgy, hogy a TV-készülék már be van kapcsolva.

# **Műszaki adatok**

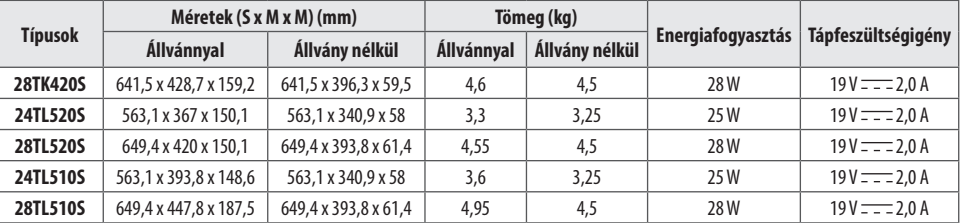

A fenti termékjellemzők a termék funkcióinak továbbfejlesztése miatt előzetes értesítés nélkül megváltozhatnak.

#### **Vezeték nélküli modul specifikációi**

- y Mivel a sávcsatornák országonként eltérhetnek, a felhasználó nem változtathatja meg vagy állíthatja be a működési frekvenciát. Ezt a terméket a regionális frekvenciatáblázat szerint állították be.
- y A felhasználó biztonsága érdekében mind a felszerelés, mind a működtetés közben legalább 20 cm távolságot ajánlott tartani a készüléktől.

# $\epsilon$

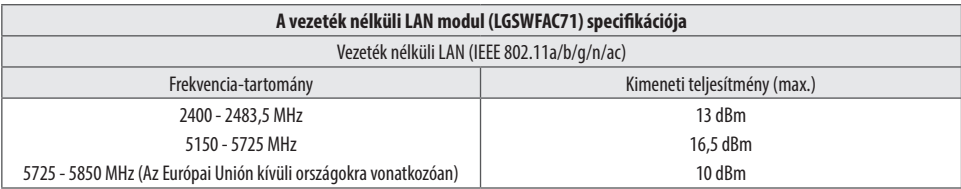

\* Az "IEEE 802.11ac" nem érhető el minden országban.

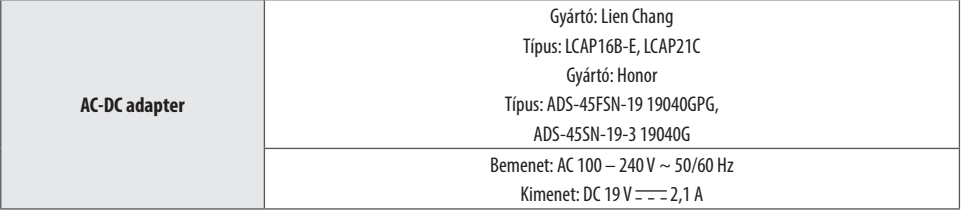

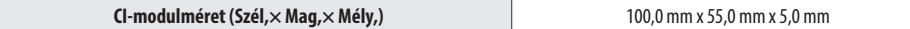

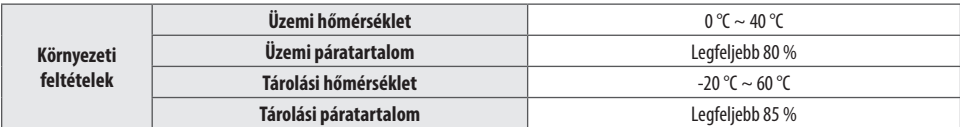

**(Országtól függően)**

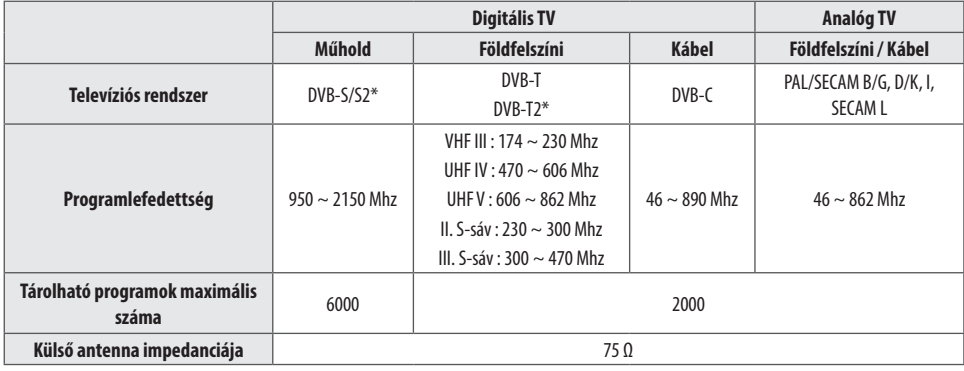

\* Csak DVB-T2/C/S2 támogatású típusoknál.

#### **VIGYÁZAT!**

Ne helyezze a tévékészüléket instabil helyre. A tévékészülék leeshet, és veszélyes sérüléseket vagy halált okozhat. Számos baleset és sérülés –ami főleg a gyerekeket érinti – könnyen elkerülhető az alábbi egyszerű óvintézkedések betartásával:

- y A tévékészülék gyártója által ajánlott szekrényt vagy állványt használjon.
- Kizárólag olyan bútort használjon, amely biztonságosan képes megtartani a tévékészüléket.
- Ügyeljen rá, hogy a tévékészülék ne lógjon le a bútorról.
- Ha a tévékészüléket magas bútorra helyezi (pl. szekrényre vagy könyvespolcra), akkor gondoskodjon a bútor és a tévékészülék megfelelő rögzítéséről.
- y Ne helyezzen ruhát vagy egyéb anyagot a tévékészülék és a bútor közé.
- Hívja fel a gyerekek figyelmét arra, hogy veszélyes felmászniuk a bútorra, hogy elérjék a tévékészüléket vagy a vezérlőket.

A tévékészülék karbantartásakor vagy áthelyezésekor szintén a fentebbi szempontokat kell figyelembe venni.

#### **Jelek**

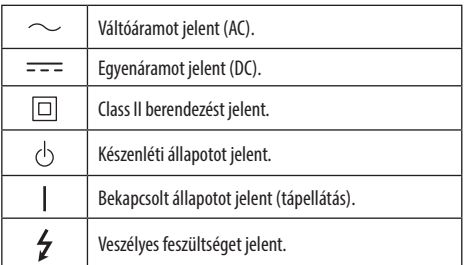

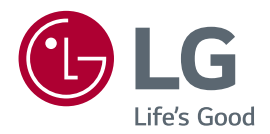

A készülék típusszáma és sorozatszáma a termék hátlapján és egyik oldalán látható. Jegyezze fel őket ide arra az esetre, ha a jövőben esetleg javításra lenne szükség.

TÍPUS

Sorozatszám

#### **SMART TV Quick Setup Guide**

- \* Image shown may differ from your TV.
- \* Image shown on a PC or mobile phone may vary depending on the OS(Operating System).
- \* App icon positions may vary on the platform, depending on the software version.

# Network Settings

 $\bigoplus$ 

1 Press the  $\text{m}$  (Home) button on the remote to access the Home menu. Point the **(Settings)** icon and select by pressing the **Wheel (OK)** button on the remote.

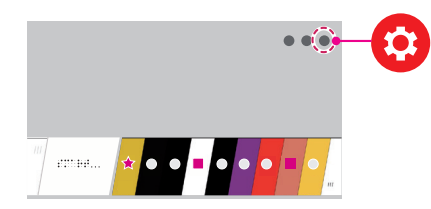

2 Point the **(All Settings)** icon and select by pressing the **Wheel (OK)** button on the remote.

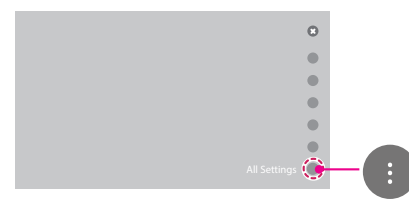

⊕

3 Select the **Network** → **Wired Connection (Ethernet)** or **Wi-Fi Connection**.

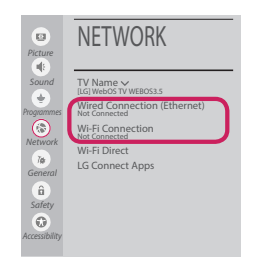

4 The device automatically tries to connect to the network available (wired network first). When you select the **Wi-Fi Connection**, the network list available is displayed. Choose the network you wish to use.

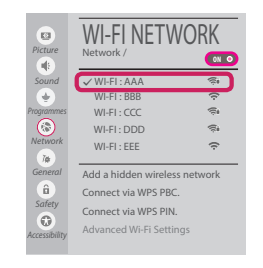

For wireless AP (Router) that have the symbol, you need to enter the security key.

5 If the connection is successful, the "**Connected to Internet**" is displayed.

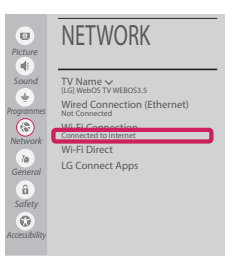

◈

You can check the status of connection in **Advanced Wi-Fi settings**.

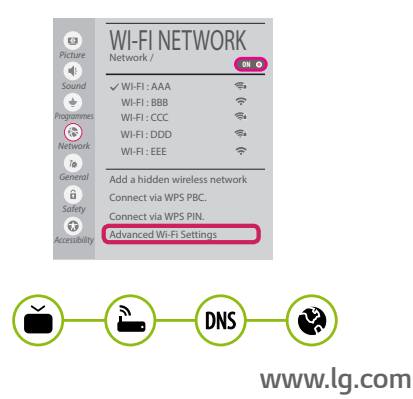

#### Troubleshooting Network Problems

⊕

1 Press the **(Home)** button on the remote to access the Home menu. Point the **(Settings)** icon and select by pressing the **Wheel (OK)** button on the remote.

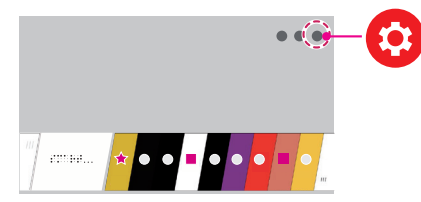

2 Point the **(All Settings)** icon and select by pressing the **Wheel (OK)** button on the remote.

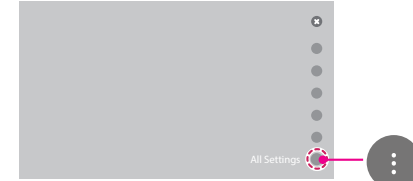

3 Select the **Network** → **Wired Connection (Ethernet)** or **Wi-Fi Connection** → **Advanced Wi-Fi settings.**

⊕

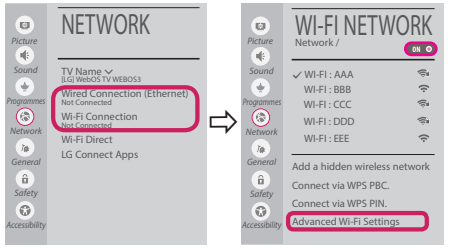

Follow the instructions below that correlate to your network status.

**Check the TV or the AP (Router).**

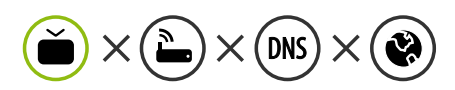

When X appears next to TV:

- **1** Check the connection status of the TV, AP (Router).
- **2** Power off and power on the TV, AP (Router).
- <sup>3</sup> If you are using a static IP, enter the IP directly.
- 4 Contact internet service provider or AP (Router) company.

⊕

**Check the AP (Router) or consult your Internet service provider.**

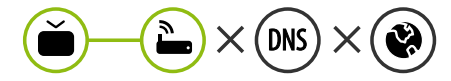

When X appears next to Gateway:

- **1** Unplug the power cord of the AP (Router) and try to connect after 5 seconds.
- **2** Initialize (Reset) the AP (Router).
- **3** Contact internet service provider or AP (Router) company.

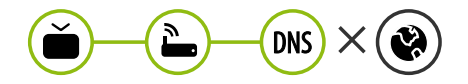

When X appears next to DNS:

**1** Unplug the power cord of the AP (Router) and try to connect after 5 seconds.

- **2** Initialize (Reset) the AP (Router).
- <sup>3</sup> Check that the MAC address of the TV/AP (Router) is registered with your Internet service provider. (The MAC address displayed on the right pane of the network status window should be registered with your Internet service provider.)
- 4 Check the AP (Router) manufacturer's website to make sure your router has the latest firmware version installed.

# SmartShare PC SW Installing & Setting

 $\bigoplus$ 

- 1 Install the SmartShare PC SW programme on your PC.
- 2 Go to *www.lg.com*. Then, select your region.
- 3 Select **SUPPORT**. Then, select **Drivers & Software**, **SOFTWARE UPDATE** or **Software & Firmware**.
- 4 Search for your model. Then, select SmartShare PC SW.
- 5 You can run the programme when installation is complete.

#### **NOTE**

**SmartShare** service is only available if TV and other devices are connected via a single AP (Router).

#### SmartShare Connection to Smartphone

1 Check that Wi-Fi is enabled on your smartphone. To use **SmartShare**, both devices must on the same local network.

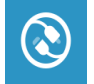

⊕

2 Install/run the app for sharing content on your smartphone (It's called **LG TV Plus** on LG phones).

◈

- 3 Enable your smartphone to share content files with other devices.
- 4 Open **Device Connector** application. **(Home)** → **Device Connector** → **Smartphone** → **CONTENT SHARE.**
- 5 Select the file type you want to play (movie, audio or photo).
- 6 Select a movie, music or photo file to play on the TV.
- 7 Play the media file to view and enjoy it on your TV.

# Updating the TV Firmware

- \* If the TV is turned on for the first time after it was shipped from the factory, initialization of the TV may take a few minutes.
- 1 **(Home) → (Settings) → (All Settings) → General → About This TV → CHECK FOR UPDATES**
- 2 After checking the version of the software, update it. If you check the "**Allow Automatic Updates**", you can update the software automatically.

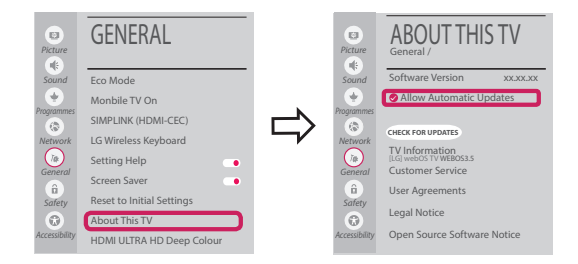

# Wi-Fi Direct Setting

⊕

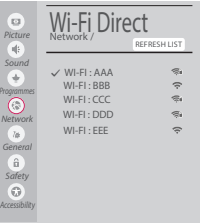

**(Home) → (Settings) → (All Settings) → Network →Wi-Fi Direct** If a local network is not available, you can connect a portable device directly to the TV using Wi-Fi Direct.

With **SmartShare**, you can share files or screens of devices connected to **Wi-Fi Direct**.

- 1 When you open **Wi-Fi Direct** menu, a list of available devices appears.
- 2 When you are prompted to request connection, select **Yes**. **Wi-Fi Direct** is now connected to your TV.

◈

#### Miracast Setting

**Miracast** allows a portable device to securely send video and sound to the TV wirelessly.

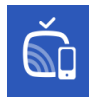

⊕

#### **(Home)/ (Input)** → **Screen Share**

- 1 **Miracast** should be set to "**ON**" on your portable device.
- 2 When your TV is detected, select the device on your portable device. When connection is completed, the device screen appears on the TV screen.

If you turn Listen Mode to **ON** after launching the Screen Share app, you can connect the device without starting the Screen Share app.

#### WiDi (Wireless Display) Setting

Intel's WiDi (Wireless Display) technology enables easy and fast connection without wires or internet network for mirrored and dual monitor display on your TV. You can sit back and experience your favorite movies, videos, photos, online shows and more in full HD on your TV with great image clarity and sound.

#### **(Home)/ (Input)** → **Screen Share**

- 1 Intel's WiDi is set to **On**. Your laptop runs the Intel WiDi programme.
- 2 It detects LG webOS TVs available, which supports WiDi. In the list, select the TV you want and click Connect. Enter the number shown on the screen into the input field  $\left( \bigodot \right)$  on your laptop and then click Continue.

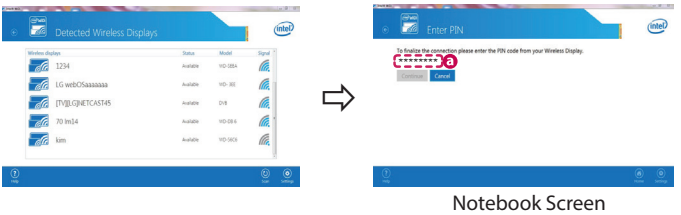

3 The laptop screen appears on the TV screen. The wireless environment may affect the screen display. If the connection is poor, the Intel WiDi connection may be lost.

⊕

\* LG TVs do not need to register.

*Please call LG Customer Service if you experience any problems.*

#### **Kurzanleitung zur Einrichtung des SMART TV**

- \* Ihr TV-Gerät kann von der Abbildung möglicherweise leicht abweichen.
- \* Auf PC oder Mobiltelefon angezeigte Bilder können möglicherweise je nach Betriebssystem leicht abweichen.

⊕

\* Die Positionen der Anwendungssymbole können auf der Plattform je nach Softwareversion variieren.

#### Netzwerkeinstellungen

⊕

1 Drücken Sie zur Anzeige des Home-Menüs die Taste **(Home)** auf der Fernbedienung. Markieren Sie das Symbol **(Einstellungen)** und wählen Sie es durch Drücken der Taste ( **Rad (OK)** auf der Fernbedienung aus.

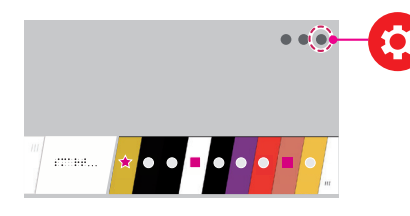

2 Markieren Sie das Symbol **(Alle Einstellungen)** und wählen Sie es durch Drücken der Taste **Rad (OK)** auf der Fernbedienung aus.

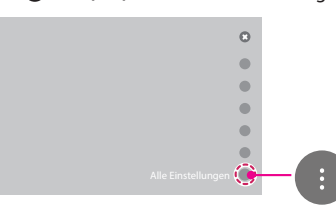

3 Wählen Sie **Netzwerk** → **Drahtgebundene Verbindung (Ethernet)** oder **Wi-Fi-Verbindung**.

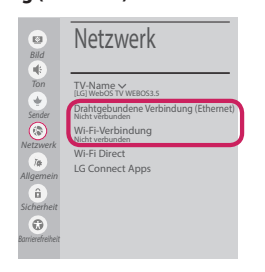

4 Das Gerät versucht automatisch, eine Verbindung zu dem verfügbaren Netzwerk herzustellen (zuerst kabelgebundenes Netzwerk). Wenn Sie die **Wi-Fi-Verbindung** auswählen, wird eine Liste mit den verfügbaren Netzwerken angezeigt. Wählen Sie das gewünschte Netzwerk

aus.

⊕

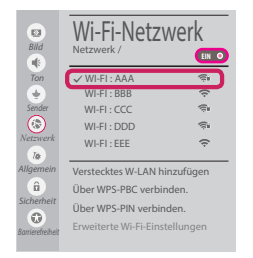

Für kabellose Router (AP) mit dem Symbol müssen Sie den Sicherheitsschlüssel eingeben.

5 Wenn die Verbindung hergestellt wurde, wird **"Mit dem Internet verbunden"** angezeigt.

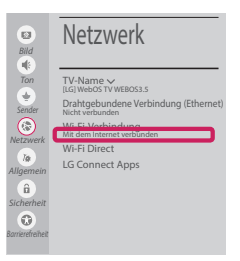

◈

Sie können den Verbindungsstatus unter **Erweiterte Wi-Fi-Einstellungen** prüfen.

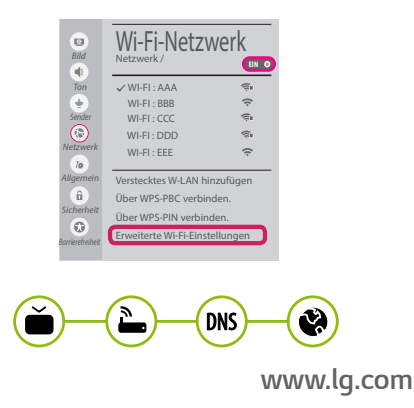

#### Behebung von Netzwerkproblemen

⊕

1 Drücken Sie zur Anzeige des Home-Menüs die Taste **(Home)** auf der Fernbedienung. Markieren Sie das Symbol **(Einstellungen)** und wählen Sie es durch Drücken der Taste **(D Rad (OK)** auf der Fernbedienung aus.

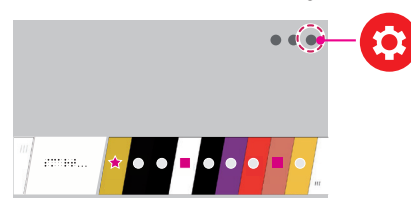

2 Markieren Sie das Symbol **(Alle Einstellungen)** und wählen Sie es durch Drücken der Taste **Rad (OK)** auf der Fernbedienung aus.

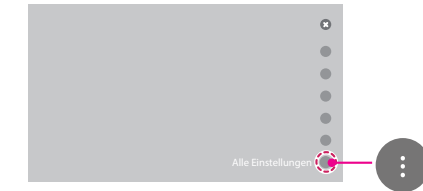

3 Wählen Sie **Netzwerk** → **Drahtgebundene Verbindung (Ethernet)** oder **Wi-Fi-Verbindung** → **Erweiterte Wi-Fi-Einstellungen.**

⊕

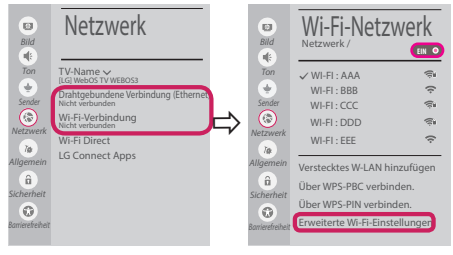

Befolgen Sie je nach Netzwerkstatus die nachfolgenden Anweisungen.

**Prüfen Sie das Fernsehgerät oder den Router (AP).**

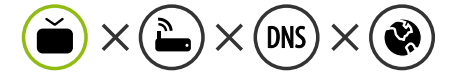

Wenn ein X neben dem TV-Gerät erscheint:

- 1 Überprüfen Sie den Verbindungsstatus von Fernsehgerät und AP (Router).
- 2 Schalten Sie das Fernsehgerät und den AP (Router) aus und wieder ein.
- 3 Wenn Sie eine feste IP verwenden, geben Sie die IP direkt ein.
- 4 Wenn Sie sich an Ihren Internetdienstanbieter oder die Firma des Routers (AP).

⊕

**Prüfen Sie den Router, oder wenden Sie sich an Ihren Internetdienstanbieter.**

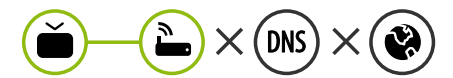

Wenn ein X neben dem Gateway erscheint:

- **1** Trennen Sie das Stromkabel des AP (Router), und versuchen Sie nach 5 Sekunden erneut, eine Verbindung herzustellen.
- 2 Initialisieren Sie den AP (Router) (zurücksetzen).
- 3 Wenn Sie sich an Ihren Internetdienstanbieter oder die Firma des Routers (AP).

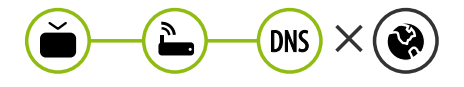

Wenn ein X neben dem DNS erscheint:

- **1** Trennen Sie das Stromkabel des AP (Router), und versuchen Sie nach 5 Sekunden erneut, eine Verbindung herzustellen.
- 2 Initialisieren Sie den AP (Router) (zurücksetzen).

- 3 Prüfen Sie, ob die MAC-Adresse des Fernsehgerätes/ AP (Router) bei Ihrem Internetdienstanbieter registriert ist. (Die MAC-Adresse, die im rechten Bereich des Netzwerkstatusfensters angezeigt wird, muss bei Ihrem Internetdienstanbieter registriert sein.)
- 4 Prüfen Sie auf der Website des Routerherstellers, ob die neueste Firmwareversion auf Ihrem AP (Router) installiert ist.

# Installation und Einrichtung von SmartShare PC SW

⊕

- 1 Installieren Sie das SmartShare PC SW -Programm auf Ihrem PC.
- 2 Gehen Sie auf *www.lg.com*. Wählen Sie dann Ihre Region aus.
- 3 Wählen Sie **SERVICE**. Wählen Sie dann **Treiber & Software**, **SOFTWARE UPDATE** oder **Software & Firmware**.
- 4 Suchen Sie nach Ihrem Modell. Wählen Sie dann SmartShare PC SW.
- 5 Wenn die Installation abgeschlossen ist, können Sie das Programm ausführen.

# **HINWEIS**

y Der **SmartShare**-Dienst ist nur verfügbar, wenn Fernseher und andere Geräte über einen einzelnen AP (Router) verbunden sind.

#### SmartShare-Verbindung zum Smartphone

1 Prüfen Sie, ob auf Ihrem Smartphone Wi-Fi aktiviert ist. Zum Verwenden von **SmartShare**müssen beide Geräte in dasselbe lokale Netzwerk eingebunden sein.

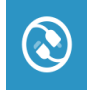

⊕

- 2 Installieren Sie die App zur Freigabe von Inhalt auf Ihrem Smartphone bzw. führen Sie diese App aus (auf LG-Telefonen hat diese die Bezeichnung **LG TV Plus** ).
- 3 Aktivieren Sie die Freigabe von Inhaltsdateien für andere Geräte auf Ihrem Smartphone.

◈

- 4 Öffnen Sie die Anwendung **Geräteanschluss** . **(Home)** → **Geräteanschluss** → **Smartphone** → **INHALT TEILEN**.
- 5 Wählen Sie den Dateityp, den Sie abspielen möchten (Film, Audio oder Foto).
- 6 Wählen Sie eine Film-, Musik- oder Fotodatei aus, die Sie auf dem Fernsehgerät abspielen möchten.
- 7 Starten Sie die Mediendatei, um diese über Ihr Fernsehgerät abzuspielen.

# Aktualisieren der TV-Firmware

- \* Wenn das Fernsehgerät nach der Auslieferung das erste Mal eingeschaltet wird, kann die Initialisierung einige Minuten dauern.
- 1 **(Home) → (Einstellungen) → (Alle Einstellungen) → Allgemein → Info zu diesem TV-Gerät → Auf Updates prüfen**
- 2 Sie können die Softwareversion prüfen und aktualisieren. Wenn Sie<sub>n</sub> Automatische Updates zulassen" aktivieren, wird die Software automatisch aktualisiert.

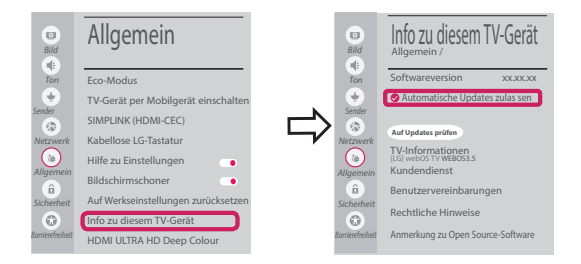

# Wi-Fi Direct-Einstellungen

⊕

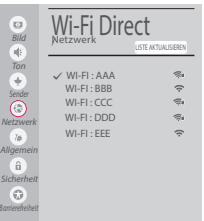

 **(Home) → (Einstellungen) → (Alle Einstellungen) → Netzwerk → Wi-Fi Direct**

Falls kein lokales Netzwerk verfügbar ist, können Sie ein tragbares Gerät per Wi-Fi Direct auch direkt mit dem TV-Gerät verbinden.

Mit SmartShare können Sie Dateien oder Bildschirme von Geräten freigeben, die mit **Wi-Fi Direct verbunden sind**.

- 1 Wenn Sie das Menü **Wi-Fi Direct** öffnen, wird eine Liste verfügbarer Geräte angezeigt.
- 2 Wenn Sie aufgefordert werden, eine Verbindung anzufordern, wählen Sie **Ja**. **Wi-Fi Direct** ist jetzt mit Ihrem Fernseher verbunden.

#### Miracast-Einstellung

Mit **Miracast** können Videos und Audiodateien sicher von einem tragbaren Gerät kabellos an ein TV- Gerät gesendet werden.

⊕

**Miracast** muss auf Ihrem tragbaren Gerät auf "Ein" gestellt sein.

 **{** (Home)/(<sup>■</sup> (Eingang)  $\rightarrow$  Š Screen Share

2 Wenn Ihr TV-Gerät erkannt wurde, wählen Sie es auf Ihrem tragbaren Gerät aus. Wenn die Verbindung hergestellt wurde, erscheint der Bildschirm des Geräts auf dem TV-Bildschirm.

Wenn Sie den Empfangsmodus nach dem Start der App "Screen Share" auf Ein stellen, können Sie das Gerät verbinden, ohne die App "Screen Share" zu starten.

### WiDi (Wireless Display)-Einstellung

Die Intel WiDi (Wireless Display)-Technologie ermöglicht eine einfache und schnelle kabellose Verbindung oder Internetverbindung für gespiegelte und duale Bildschirme auf Ihrem Fernsehgerät. Sie können Ihre Lieblingsfilme, -videos, -fotos, -onlinesendungen und vieles mehr in Full HD mit hervorragender Bildqualität und großartigem Ton entspannt auf Ihrem Fernsehgerät genießen.

#### **(Home)/ (Eingang)** → **Screen Share**

- 1 Intel's WiDi ist auf **Ein**gestellt. Ihr Laptop ist mit dem Programm Intel WiDi ausgestattet.
- 2 Es erkennt die verfügbaren LG webOS TVs, die WiDi unterstützen. Wählen Sie in der Liste den gewünschten Fernseher aus und klicken Sie auf Klicken Sie auf " Connect (Verbindung)". Geben Sie die PIN-Nummer, die auf dem Bildschirm angezeigt wird, in das Eingabefeld ( $\Theta$ ) auf Ihrem Laptop ein, und klicken Sie dann auf "Weiter".

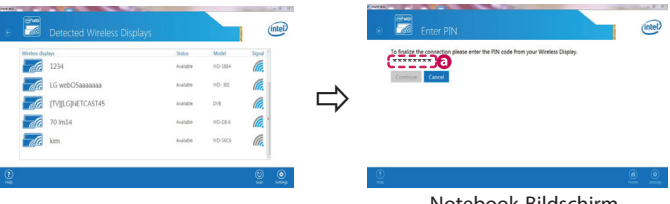

Notebook-Bildschirm

⊕

3 Der Laptop-Bildschirm wird auf dem TV-Bildschirm angezeigt. Die kabellose Umgebung kann sich auf die Bildschirmanzeige auswirken.

⊕

Bei einer schlechten Verbindung kann die Intel WiDi-Verbindung verloren gehen.

\* LG TV muss nicht registriert werden.

*Rufen Sie den LG Kundendienst an, wenn Sie Probleme haben.*

#### **Guide de démarrage rapide SMART TV**

- \* L'image affichée peut être différente de celle de votre téléviseur.
- \* L'image affichée sur un ordinateur ou un téléphone portable peut être différente selon le système d'exploitation.

⊕

\* La position des icônes d'application peut varier sur la plate-forme selon la version du logiciel que vous utilisez.

#### Paramètre Réseau

⊕

1 Appuyez sur le bouton  $\overrightarrow{A}_{\text{max}}$  (**Accueil**) de la télécommande pour accéder au menu Accueil. Mettez l'icône **(Paramètres)** en surbrillance et sélectionnez-la en appuyant sur la **Molette(OK)** de la télécommande.

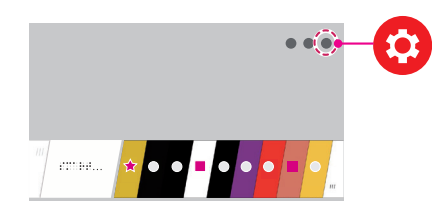

2 Mettez l'icône **(Tous les paramètres)** en surbrillance et sélectionnez-la en appuyant sur la **Molette(OK)** de la télécommande.

⊕

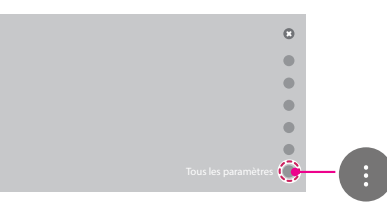

3 Sélectionnez le **Réseau** → **Connexion filaire (Ethernet)** ou **Connexion Wi-Fi**.

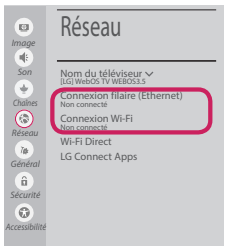

4 Le périphérique essaye automatiquement de se connecter au réseau disponible (prioritairement au réseau filaire).

Lorsque vous sélectionnez **Connexion Wi-Fi**, la liste des réseaux s'affiche à l'écran. Sélectionnez le réseau que vous souhaitez utiliser.

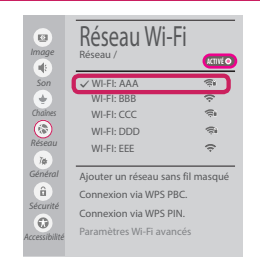

Pour connecter un routeur AP sans fil doté du symbole  $\epsilon$ , vous devez saisir une clé de sécurité.

5 Une fois la connexion effectuée, la mention "**Connecté à Internet**" s'affiche à l'écran.

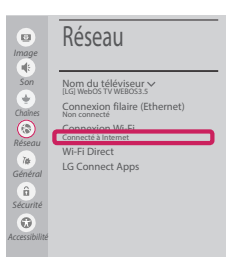

Vous pouvez vérifier l'état de la connexion dans les **Paramètres Wi-Fi avancés**.

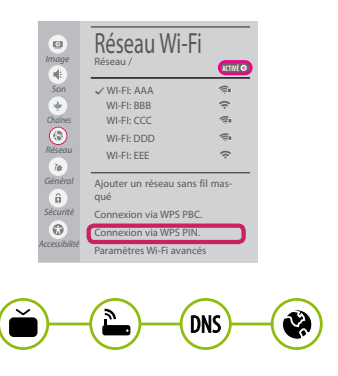

*www.lg.com*

#### Dépannage des problèmes de réseau

⊕

1 Appuyez sur le bouton (11 **Accueil**) de la télécommande pour accéder au menu Accueil. Mettez l'icône **(Paramètres)** en surbrillance et sélectionnez-la en appuyant sur la **Molette(OK)** de la télécommande.

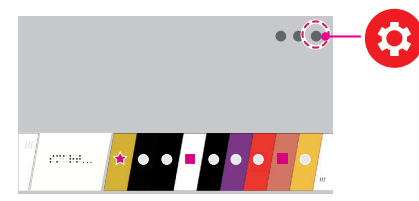

2 Mettez l'icône **(Tous les paramètres)** en surbrillance et sélectionnez-la en appuyant sur la **Molette(OK)** de la télécommande.

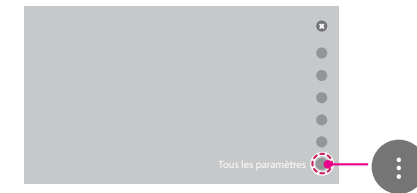

3 Sélectionnez le **Réseau** → **Connexion filaire (Ethernet)** ou **Connexion Wi-Fi** → **Paramètres Wi-Fi avancés**.

⊕

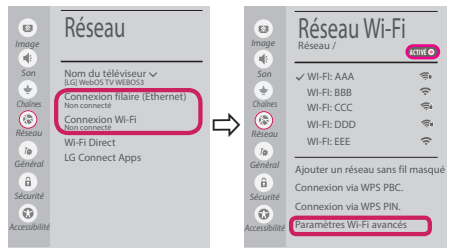

Suivez les instructions ci-dessous en fonction de l'état de votre réseau.

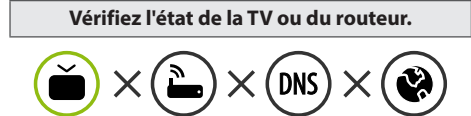

Lorsque X apparaît à côté du téléviseur:

- 1 Vérifiez l'état de la connexion de la TV ou du point d'accès (routeur).
- 2 Allumez puis éteignez la TV ou le point d'accès (routeur).
- <sup>3</sup> Si vous utilisez une adresse IP statique, saisissez-la directement.
- 4 Contactez votre fournisseur de services Internet ou le fabriquant de votre routeur AP.

⊕

**Vérifiez l'état du routeur ou contactez votre fournisseur de services Internet.**

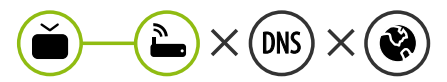

Lorsque X apparaît à côté de la passerelle:

- 1 Débranchez le cordon d'alimentation du point d'accès (routeur) patientez 5 secondes, puis rebranchez-le.
- 2 Initialisez (Réglages usine) le point d'accès (routeur).
- <sup>8</sup> Contactez votre fournisseur de services Internet ou le fabriquant de votre routeur AP.

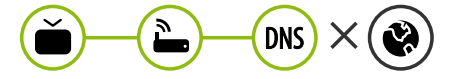

Lorsque X apparaît à côté de DNS:

1 Débranchez le cordon d'alimentation du point d'accès (routeur) patientez 5 secondes, puis rebranchez-le.

- 2 Initialisez (Réglages usine) le point d'accès (routeur).
- 3 Vérifiez que l'adresse MAC de votre TV/du routeur a bien été enregistrée auprès de votre fournisseur de services Internet. (L'adresse MAC est inscrite sur le panneau de droite de la fenêtre de l'état du réseau et doit avoir été enregistrée auprès de votre fournisseur de services Internet.)
- 4 Consultez le site Web du fabricant de votre routeur pour savoir si votre routeur bénéficie de la dernière version du micrologiciel.

# Installation et réglage du logiciel SmartShare PC

⊕

- 1 Installez SmartShare PC SW sur votre ordinateur.
- 2 Accédez à *www.lg.com*. Puis, sélectionnez votre région.
- 3 Sélectionnez **SERVICE CLIENTS**. Puis, Sélectionnez site **Drivers & Software, Mise à jour logiciel** ou **Logiciel & Firmware**
- 4 Recherchez votre modèle. Puis, sélectionnez SmartShare PC SW.
- 5 Procédez à l'installation pour exécuter le programme.

# **REMARQUE**

y Le service **SmartShare** est uniquement disponible si le téléviseur et d'autres périphériques sont connectés via un seul Routeur AP.

#### Connexion SmartShare pour smartphone

1 Vérifiez que la fonction Wi-Fi est activée sur votre smartphone. Pour utiliser **SmartShare**, les deux périphériques doivent être connectés au même réseau local.

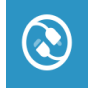

⊕

- 2 Installez/exécutez l'application de partage de contenus sur votre smartphone (fonction **LG TV Plus** sur les téléphones LG).
- 3 Autorisez le partage de fichiers avec d'autres périphériques sur votre smartphone.
- 4 Lancez l'application **Connectique de périphérique** . **(Accueil)** → **Connectique de périphérique** → **Smartphone** → **PARTAGE DE CONTENU**.

◈

- 5 Sélectionnez le type de fichier que vous souhaitez lire (films, fichiers audio ou photos).
- 6 Sélectionnez un film, une musique ou une photo pour diffuser le fichier sur votre téléviseur.
- 7 Lancez la lecture du fichier multimédia sur votre téléviseur.

# Mise à jour du micrologiciel de la TV

- \* Si le téléviseur est mis sous tension pour la première fois depuis son expédition depuis l'usine, l'initialisation peut prendre quelques minutes.
- 1 **(Accueil) → (Paramètres) → (Tous les paramètres) → Général → À propos de ce téléviseur → Rechercher les mises à jour**

2 Vous pouvez vérifier la version du logiciel et la mettre à jour. Si vous choisissez l'option "**Autoriser les mises à jour automatiques**", les mises à jour seront effectuées automatiquement.

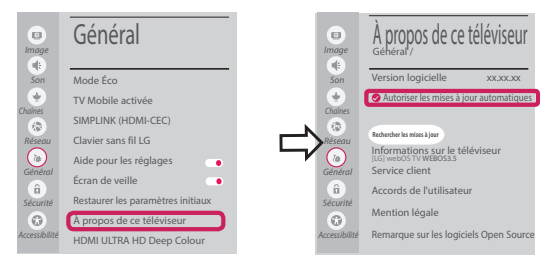

# Réglage Wi-Fi Direct

⊕

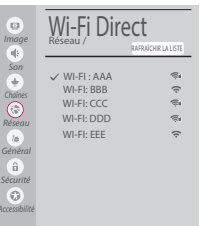

#### **(Accueil) → (Paramètres) → (Tous les paramètres) → Réseau →**

**Wi-Fi Direct** Si le réseau local n'est pas disponible, vous pouvez connecter un périphérique portable directement à votre téléviseur en utilisant la fonction Wi-Fi Direct.

Avec SmartShare, vous pouvez partager des fichiers ou des écrans de périphériques connectés à **Wi-Fi Direct**.

- 1 Lors de l'ouverture du menu **Wi-Fi Direct**, une liste des périphériques disponibles apparaît.
- 2 Lorsqu'il vous est demandé d'établir une connexion, sélectionnez **Oui**. **Wi-Fi Direct** est désormais connecté à votre TV.

#### Réglage Miracast

**Miracast** permet à un périphérique vidéo d'envoyer sans fil en toute sécurité des contenus vidéo ou audio à une TV.

⊕

#### **(Accueil)/ (Entrée)** → **Screen Share**

- 1 **Miracast** doit être "**Activé** " sur votre périphérique portable.
- 2 Lorsque votre téléviseur est détecté, sélectionnez le périphérique correspondant sur votre périphérique portable.

Lorsque la connexion est effectuée, l'écran du périphérique apparaît sur l'écran du téléviseur.

Si vous lancez l'application Partage d'écran et **Activé** Mode d'écoute, vous pouvez connecter l'appareil sans démarrer l'application Partage d'écran.

# Réglage WiDi (Wireless Display, Affichage sans fil)

La technologie d'affichage sans fil WiDi (Wireless Display) d'Intel offre une connexion rapide et sans câbles ni réseau Internet pour les affichages à double écran et en miroir sur votre téléviseur. Installez-vous confortablement et profitez de vos films, vidéos, photos, programmes en ligne préférés et bien plus encore en Full HD sur votre téléviseur avec une qualité d'image et de son exceptionnelle.

#### *{<sub>m}</sub>* **(Accueil)/● (Entrée) → Č Screen Share**

- 1 Intel WiDi est réglé sur **Activé**. Votre ordinateur portable prend en charge le programme Intel Widi.
- 2 Cette fonction détecte les webOS TV LG disponibles et prenant en charge le WiDi. Dans la liste, sélectionnez votre TV et cliquez sur Connecter. Entrez le code PIN indiqué à l'écran dans le champ prévu à cet effet  $\left( \bigodot \right)$  sur votre ordinateur portable, puis cliquez sur Continuer.

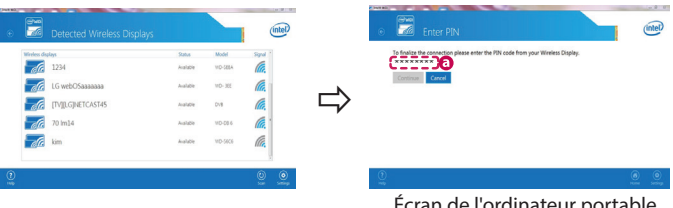

Écran de l'ordinateur portable

◈

3 L'écran de l'ordinateur s'affiche sur le téléviseur. L'environnement sans fil peut affecter l'affichage de l'écran. Si la connexion est mauvaise, vous pouvez perdre la connexion Intel WiDi.

⊕

\* Il n'est pas nécessaire d'enregistrer votre TV LG.

*Veuillez appeler le service clientèle de LG en cas de problème.*

#### **Guía de instalación rápida de SMART TV**

- \* La imagen mostrada puede ser diferente a la que aparece en la TV.
- \* La imagen mostrada en un PC o teléfono móvil puede variar en función del SO (sistema operativo).
- \* Las posiciones de los iconos de las aplicaciones pueden variar en la plataforma, dependiendo de la versión del software.

⊕

#### CONFIGURACIÓN DE RED

⊕

1 Pulse el botón **(Inicio)** del mando a distancia para acceder al menú Principal. Resalte el icono **(Configuración)** selecciónelo pulsando el botón **Rueda(OK)** del mando a distancia.

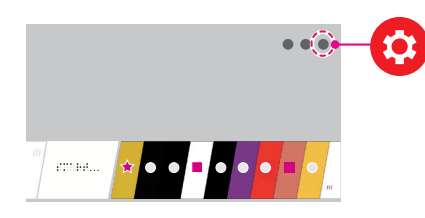

2 Resalte el icono **(Toda la configuración)** selecciónelo pulsando el botón (**) Rueda(OK**) del mando a distancia.

◈

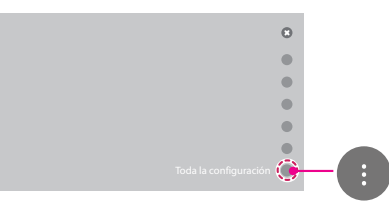

3 Seleccione **Red** → **Conexión cableada (Ethernet)** o **Conexión Wi-Fi**.

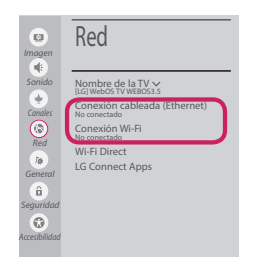

4 El dispositivo intenta conectarse automáticamente a la red disponible (a la red con cables primero). Cuando seleccione la **Conexión Wi-Fi**, se mostrará la lista de Conexiónes disponibles. Seleccione la red que desea utilizar.

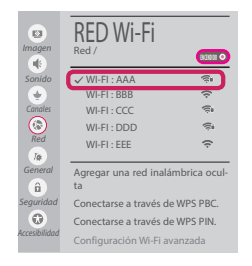

Para los AP (routers) inalámbricos que tienen el símbolo  $\widehat{\mathcal{F}}$ , debe introducir la clave de seguridad.

◈

5 Si la conexión tiene éxito, se muestra el estado "**Conectado a Internet**".

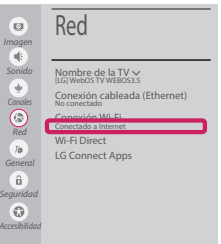

Puede comprobar el estado de la conexión en **Configuración Wi-Fi avanzada**.

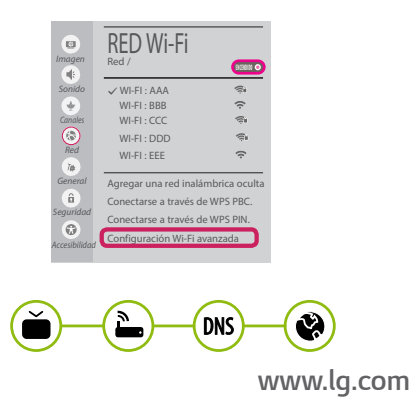

#### Solución de problemas de red

⊕

1 Pulse el botón **(Inicio)** del mando a distancia para acceder al menú Principal. Resalte el icono **(Configuración)** selecciónelo pulsando el botón **Rueda(OK)** del mando a distancia.

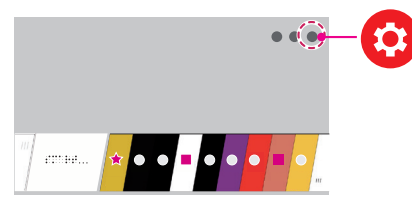

2 Resalte el icono **(Toda la configuración)** selecciónelo pulsando el botón **Rueda(OK)** del mando a distancia.

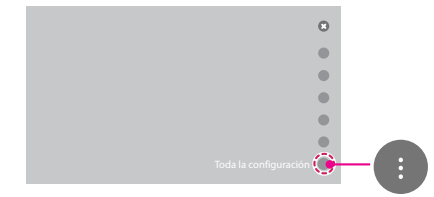

3 Seleccione **Red** → **Conexión cableada (Ethernet)** o **Conexión Wi-Fi** → **Configuración Wi-Fi avanzada**.

⊕

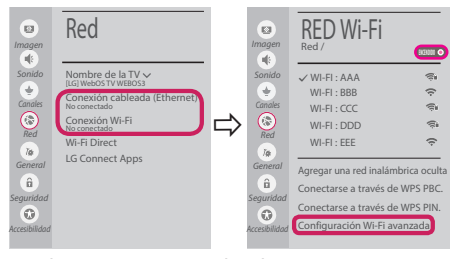

Siga las instrucciones indicadas a continuación que establecen el estado de la red.

**Compruebe la TV o el AP (router).**

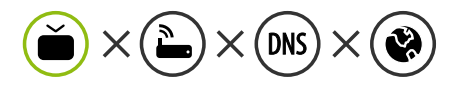

Si aparece una X al lado de la TV:

- 1 Compruebe el estado de la conexión del televisor y el AP (router).
- 2 Apague y encienda el televisor y el AP (router).

⊕

- **3** Si utiliza una IP estática, introdúzcala.
- 4 Póngase en contacto con su proveedor de Internet o del AP (router).

**Compruebe el router o consulte con su proveedor de servicios de Internet.**

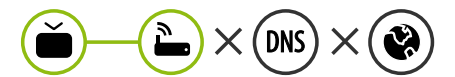

Si aparece una X al lado de la puerta de enlace:

- 1 Desenchufe el cable de alimentación del AP (router) e intente conectar de nuevo cuando transcurran 5 segundos.
- 2 Inicialice (Reajuste) el AP (router).
- 3 Póngase en contacto con su proveedor de Internet o del AP (router).

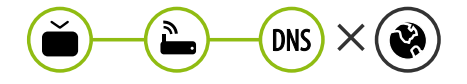

Si aparece una X al lado de DNS:

1 Desenchufe el cable de alimentación del AP (router) e intente conectar de nuevo cuando transcurran 5 segundos.

- 2 Inicialice (Reajuste) el AP (router).
- <sup>3</sup> Compruebe que la dirección MAC de la TV/ router está registrada con su proveedor de servicios de Internet. (La dirección MAC mostrada en el panel derecho de la ventana de estado de red se debe registrar con su proveedor de servicios de Internet.)
- 4 Compruebe el sitio web del fabricante del router para asegurarse de que su router tiene la versión más reciente de firmware instalada.

# Instalación y ajuste del SW SmartShare PC

⊕

- 1 Instale el programa SmartShare PC SW en su PC.
- 2 Vaya a *www.lg.com*. A continuación, seleccione su región.
- 3 Seleccione **Soporte**. A continuación, Seleccione **Software y Drivers , Actualización de software** o **Software & Firmware**.
- 4 Busque su modelo. A continuación, seleccione SmartShare PC SW.
- 5 Puede ejecutar el programa cuando la instalación finalice.

 **NOTA**

y El servicio **SmartShare** solo está disponible si la TV y otros dispositivos están conectados a través de un router individual.

#### Conexión mediante Smartshare con un Smartphone

1 Compruebe que la red Wi-Fi está habilitada en su teléfono inteligente. Para usar **SmartShare**, ambos dispositivos deben estar conectados a la misma red local.

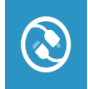

⊕

- 2 Instale/ejecute la aplicación de contenido compartido en su teléfono inteligente (denominada **LG TV Plus** en los teléfonos LG).
- 3 Habilite su teléfono inteligente para compartir archivos de contenido con otros dispositivos.

◈

- 4 Abra la aplicación **Conector de dispositivo**. **(Inicio)** → **Conector de dispositivo** → **Teléfono inteligente** → **USO COMPARTIDO DEL CONTENIDO.**
- 5 Seleccione el tipo de archivo que desea reproducir (película, audio o foto).
- 6 Seleccione un archivo de película, música o foto para reproducirlo en la TV.
- 7 Reproduzca el archivo multimedia para verlo y disfrutarlo en la TV.

#### Actualización del firmware de la TV

- \* La primera vez que se encienda la TV tras su envío, puede tardar unos minutos en iniciarse.
- 1 **(Inicio) → (Configuración) → (Toda la configuración) → General → Acerca de esta TV → Buscar actualizaciones**
- 2 Puede comprobar la versión de software y actualizarla. Si marca la opción "**Permitir actualizaciones automáticas**", el software se actualizará automáticamente.

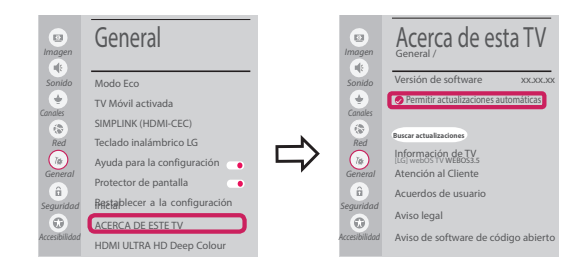

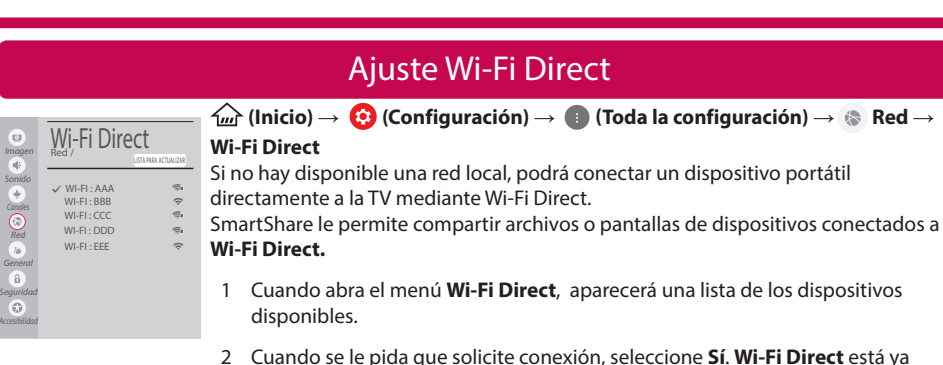

⊕

conectado a su TV.

#### Ajuste Miracast

**Miracast** permite a un dispositivo portátil enviar vídeo y sonido a la TV de forma inalámbrica y segura.

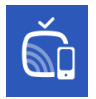

⊕

1 **Miracast** debe estar "**Encendido**" en su dispositivo portátil.

*{<u>m}</u>* **(Inicio)/** $\bullet$  **(Entrada) → Čm̃ Screen Share** 

2 Cuando se detecte la TV, seleccione el dispositivo en su dispositivo portátil. Una vez finalizada la conexión, la pantalla del dispositivo aparecerá en la pantalla de la TV.

Si activa Listen Mode tras iniciar la aplicación Screen Share, podrá conectar el dispositivo sin iniciar la aplicación Screen Share.

#### Ajuste WiDi (pantalla inalámbrica)

La tecnología Intel's WiDi (WiDi de Intel) (pantalla inalámbrica) permite realizar una conexión sencilla y rápida sin cables ni red de Internet para la visualización de monitores reflejados y duales en su TV. Puede sentarse y disfrutar de sus películas, vídeos, fotos y programas en línea favoritos en Full HD en su TV con una magnífica claridad de imagen y sonido.

#### **(Inicio)/ (Entrada)** → **Screen Share**

- 1 Intel's WiDi (WiDi de Intel) está establecido en **Encendido**. Su portátil ejecuta el programa Intel WiDi.
- 2 Detecta las TV webOS de LG disponibles, que son compatibles con WiDi. En la lista, seleccione la TV que desee y haga clic en Conectar. Introduzca el número de PIN que se muestra en la pantalla en el campo de entrada ( $\left( \frac{1}{2} \right)$  en su portátil y, a continuación, haga clic en Continuar.

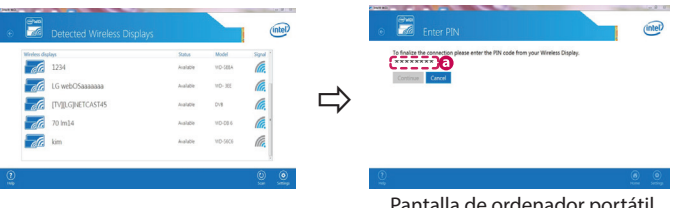

talla de ordenador portátil

⊕

3 La pantalla del ordenador portátil aparece en la pantalla de la TV. El entorno inalámbrico puede afectar a la visualización de la pantalla.

⊕

Si la conexión es deficiente, puede perderse la conexión Intel WiDi.

\* No es necesario registrar la TV LG.

*Llame al centro de atención al cliente de LG si experimenta algún problema.*

#### **SMART TV - Guida alla configurazione rapida**

- \* L'immagine mostrata può risultare differente rispetto alla TV in uso.
- \* L'immagine mostrata su un PC o su un cellulare può variare a seconda del sistema operativo.
- \* A seconda della versione del software, la posizione dell'icona App può variare sulla piattaforma.

#### Impostazione Rete

⊕

€

1 Premere il pulsante (m) (Home) sul telecomando per accedere al menu principale. Evidenziare l'icona **(Impostazioni)** e selezionarla premendo il pulsante la  $\mathbb D$ **Rotella(OK)** sul telecomando.

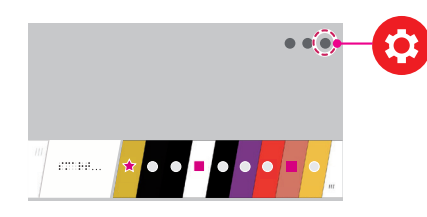

2 Evidenziare l'icona **(Tutte le impostazioni)** e selezionarla premendo il pulsante la **Rotella(OK)** sul telecomando.

⊕

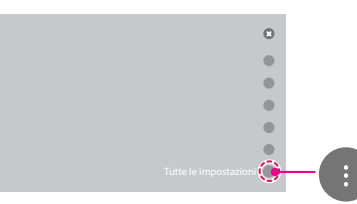

3 Selezionare **Rete** → **Connessione cablata (Ethernet)** o **Connessione Wi-Fi**.

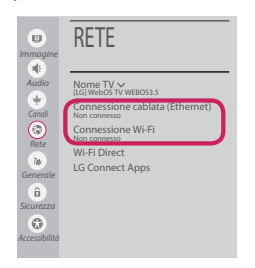

4 Il dispositivo tenta automaticamente la connessione alla rete disponibile (prima alla rete cablata).

Quando si seleziona la **Connessione Wi-Fi**, viene visualizzato l'elenco delle reti disponibili. Scegliere la rete che si desidera utilizzare.

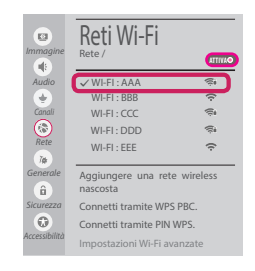

Per l'AP wireless (router) che presenta il simbolo , è necessario immettere la chiave di protezione.

5 Al termine della connessione, viene visualizzato il messaggio **"Connesso a Internet"**.

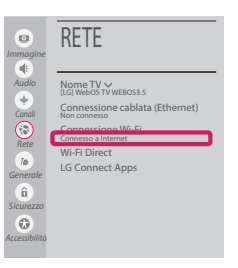

È possibile verificare lo stato della connessione in **Impostazioni Wi-Fi avanzate**.

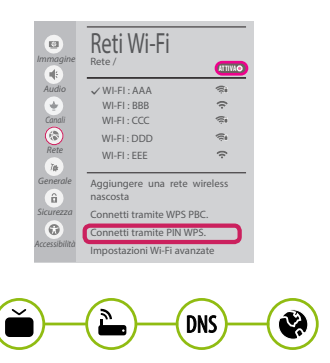

*www.lg.com*

#### Risoluzione dei problemi relativi alla rete

⊕

1 Premere il pulsante **(Home)** sul telecomando per accedere al menu principale. Evidenziare l'icona **(Impostazioni)** e selezionarla premendo il pulsante la **Rotella(OK)** sul telecomando.

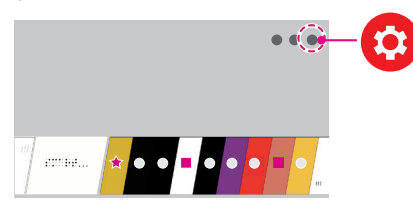

2 Evidenziare l'icona **(Tutte le impostazioni)** e selezionarla premendo il pulsante la  $\mathbb D$ **Rotella(OK)** sul telecomando.

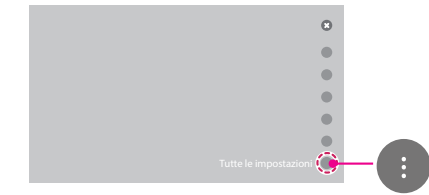

3 Selezionare **Rete** → **Connessione cablata (Ethernet)** o **Connessione Wi-Fi** → **Impostazioni Wi-Fi avanzate**.

⊕

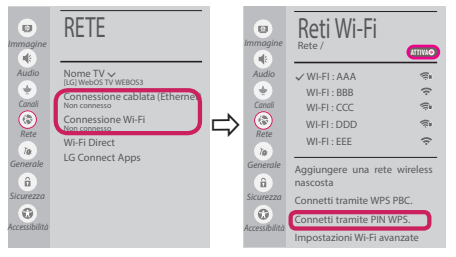

Attenersi alle istruzioni riportate di seguito relative allo stato della rete.

**Controllare il TV o l'AP (router).**

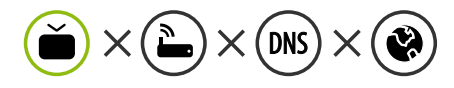

Se appare una X accanto al TV:

- 1 Verificare lo stato della connessione del TV, AP (Router).
- 2 Spegnere e accendere il TV, AP (Router).
- <sup>3</sup> Se si utilizza un IP statico, immetterlo direttamente.
- 4 Contattare il provider di servizi Internet o le società dell'AP (Router).

⊕

**Controllare il router oppure consultare il proprio provider di servizi Internet.**

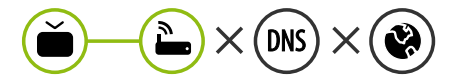

Se appare una X accanto al Gateway:

- 1 Scollegare il cavo di alimentazione dell'AP (router) e provare a connettersi nuovamente dopo 5 secondi.
- 2 Inizializzare (Reset) l'AP (Router).
- 3 Contattare il provider di servizi Internet o le società dell'AP (Router).

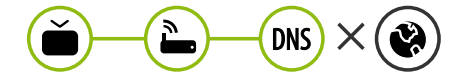

Se appare una X accanto alla DNS:

1 Scollegare il cavo di alimentazione dell'AP (router) e provare a connettersi nuovamente dopo 5 secondi.

- 2 Inizializzare (Reset) l'AP (Router).
- 3 Verificare che l'indirizzo MAC della TV o del router sia registrato presso il proprio provider di servizi Internet. (l'indirizzo MAC visualizzato nel riquadro di destra della finestra dello stato della rete deve essere registrato presso il proprio provider di servizi Internet.)
- 4 Controllare il sito Web del produttore per assicurarsi che sul router sia installata la versione più recente del firmware.

#### Installazione e impostazione del software per PC SmartShare

⊕

- 1 Installare il programma SmartShare PC SW sul PC.
- 2 Andare a *www.lg.com*. Quindi, selezionare la propria area geografica.
- 3 Selezionare **SUPPORTO**. Quindi, Selezionare **Drivers & Software, AGGIORNAMENTI SOFTWARE** o **Software e Firmware**
- 4 Cercare il modello in uso. Quindi, selezionare SmartShare PC SW.
- 5 Una volta completata l'installazione, è possibile eseguire il programma.

**NOTA**

**·** Il servizio **SmartShare** è disponibile solo se il TV e gli altri dispositivi sono connessi tramite un singolo router.

#### Connessione SmartShare allo smartphone

1 Verificare che sullo smartphone sia attivato il Wi-Fi. Per utilizzare **SmartShare**, entrambi i dispositivi si devono trovare sulla stessa rete locale.

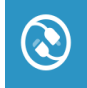

⊕

2 Sullo smartphone, installare/eseguire l'applicazione per la condivisione dei contenuti (sui cellulari LG tale applicazione si chiama **LG TV Plus**).

◈

- 3 Consentire allo smartphone di condividere file di contenuto con altri dispositivi.
- 4 Aprire l'applicazione **Connettore dispositivo** application. **(Home)** → **Connettore dispositivo** → **Smartphone** → **CONDIVISIONE CONTENUTI.**
- 5 Selezionare il tipo di file che si desidera riprodurre (filmato, audio o foto).
- 6 Selezionare un file di filmato, musica o foto da riprodurre sul TV.
- 7 Riprodurre il file multimediale e visualizzarlo sul TV.

#### Aggiornamento firmware TV

- \* Se il televisore viene acceso per la prima volta dopo essere stato spedito dalla fabbrica, l'inizializzazione potrebbe richiedere alcuni minuti.
- 1 **(Home) → (Impostazioni) → (Tutte le impostazioni) → Generale → Informazioni sulla TV → Controlla aggiornamenti**
- 2 È possibile controllare la versione del software e aggiornarla. Se si seleziona l'opzione "**Consentire gli aggiornamenti automatici**" il software viene aggiornato automaticamente.

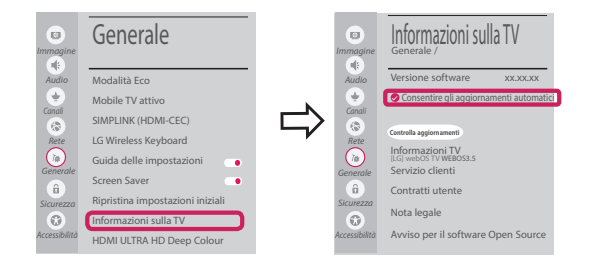

### Impostazione Wi-Fi Direct

⊕

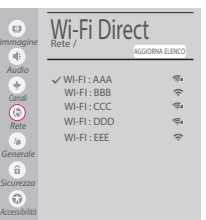

**(Home) → (Impostazioni) → (Tutte le impostazioni) → Rete →**

**Wi-Fi Direct**

Se una rete locale non è disponibile, è possibile collegare un dispositivo portatile direttamente al TV utilizzando la funzione Wi-Fi Direct.

Con SmartShare, è possibile condividere i file o le schermate dei dispositivi collegati a **Wi-Fi Direct**.

- 1 Quando si apre il menu **Wi-Fi Direct**, viene visualizzato un elenco di dispositivi disponibili.
- 2 Quando viene richiesto di stabilire la connessione, selezionare **Sì**. **Wi-Fi Direct** è connesso al TV.

◈

#### Impostazione Miracast

**Miracast** consente a un dispositivo portatile di inviare video e audio al TV in modalità wireless, in totale sicurezza.

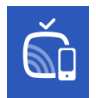

⊕

1 **Miracast** deve essere impostato su **"Attiva"** sul dispositivo portatile.

 **{** (Home)/ **● (Ingresso)** → Š Screen Share

2 Quando viene rilevato il TV, selezionare il dispositivo sul dispositivo portatile. Al termine dell'operazione, la schermata del dispositivo appare sullo schermo del TV.

Se si imposta la modalità di ascolto su **Attiva** dopo aver lanciato l'app Screen Share, è possibile collegare il dispositivo senza avviare l'app.

#### Impostazione WiDi (Wireless Display)

La tecnologia WiDi (Wireless Display) di Intel consente una connessione semplice e veloce senza l'uso di cavi o reti Internet per la visualizzazione di monitor mirror e dual sul TV. Puoi sederti e goderti i tuoi film preferiti, video, foto, programmi online e molto altro in full HD sul TV, con qualità audio e video incredibili.

#### **(Home)/ (Ingresso)** → **Screen Share**

- 1 Intel's WiDi è impostato su **Attiva**. Il laptop esegue il programma Intel WiDi.
- 2 Vengono rilevate le LG Webos TV disponibili che supportano WiDi. Nell'elenco, selezionare la TV desiderata e fare clic su Connetti. Immettere il codice PIN visualizzato sullo schermo nel campo di immissione  $\left( \bullet \right)$  del laptop e fare clic su Continua.

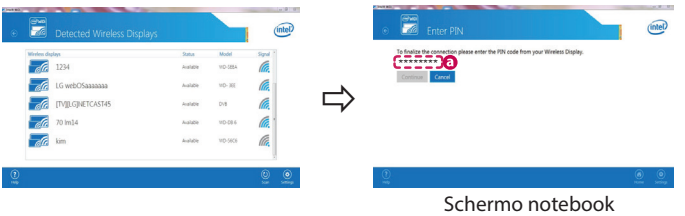

3 La schermata del notebook viene visualizzata sullo schermo del TV. L'ambiente wireless può influire sulla visualizzazione dello schermo.

In caso di scarsa connettività, la connessione Intel WiDi potrebbe essere persa.

\* Non è necessario registrare la TV LG.

#### **Chiamare il servizio clienti LG se si verificano problemi.**

#### **Ghid rapid de instalare SMART TV**

- \* Imaginea ilustrată poate fi diferită de televizorul dvs.
- \* Imaginea ilustrată pe un PC sau pe un telefon mobil poate varia în funcţie de SO (Sistemul de Operare).

 $\bigoplus$ 

\* Poziţiile pictogramei aplicaţiei pot varia pe platformă, în funcţie de versiunea de software.

#### Setări pentru reţea

⊕

1 Apăsați butonul (A**CASĂ**) de pe telecomandă pentru a accesa Meniul iniţial. Evidenţiaţi pictograma **(Setări)** şi selectați apăsând butonul (**D** Disc (OK) de pe telecomandă.

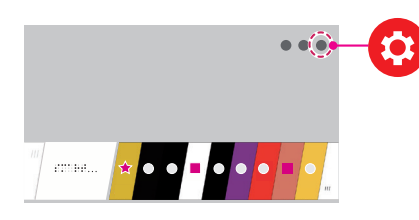

2 Evidenţiaţi pictograma **(Toate setările)** şi selectaţi apăsând butonul **Disc (OK)** de pe telecomandă.

⊕

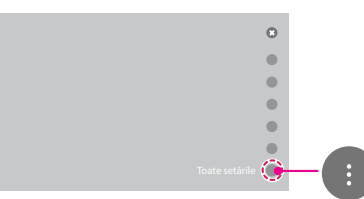

3 Selectaţi **Reţea** → **Conexiune cu fir (Ethernet)** sau **Conexiune Wi-Fi**.

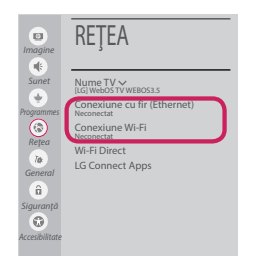

4 Dispozitivul încearcă automat să se conecteze la reţeaua disponibilă (mai întâi la reţeaua cu fir). Când selectaţi **Conexiune Wi-Fi**, este afişată lista de reţele disponibilă. Alegeţi reţeaua pe care doriţi să o utilizaţi.

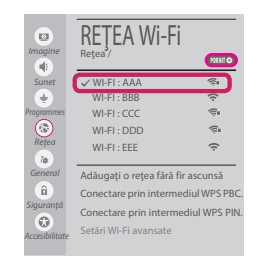

Pentru punctul de acces fără fir (router) care are simbolul  $\widehat{\mathbb{R}}$ , trebuie să introduceți cheia de securitate.

5 În cazul în care conexiunea se realizează cu succes, este afișată rețeaua "**Conectat la internet**".

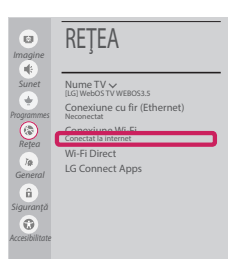

Puteţi verifica starea conexiunii în **Setări Wi-Fi avansate**.

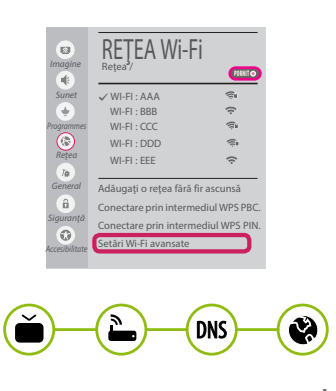

*www.lg.com*

#### Depanarea problemelor de reţea

⊕

1 Apăsaţi butonul **(ACASĂ)** de pe telecomandă pentru a accesa Meniul inițial. Evidenţiaţi pictograma **(Setări)** şi selectaţi apăsând butonul **Disc (OK)** de pe telecomandă.

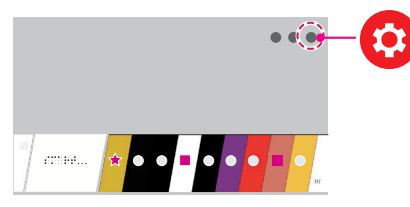

2 Evidenţiaţi pictograma **(Toate setările)** şi selectați apăsând butonul **(1) Disc (OK)** de pe telecomandă.

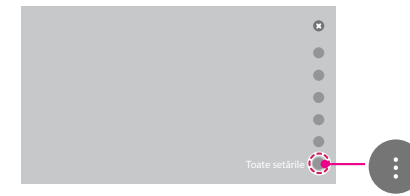

3 Selectaţi **Reţea** → **Conexiune cu fir (Ethernet)** sau **Conexiune Wi-Fi** → **Setări Wi-Fi avansate**.

⊕

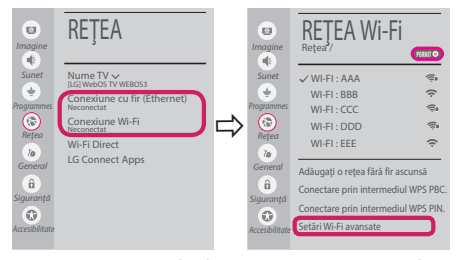

Urmaţi instrucţiunile de mai jos care sunt corelate cu starea reţelei dvs.

**Verificaţi televizorul sau punctul de acces (router).**

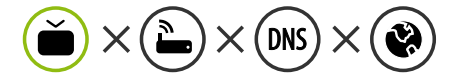

Când X apare în dreptul televizorului:

- **Verificati starea conexiunii televizorului, punctul** de acces (router).
- **<sup>●</sup>** Opriți și porniți televizorul, punctul de acces (router).
- <sup>3</sup> Dacă utilizați un IP static, introduceți IP-ul direct.
- 4 Contactaţi furnizorul de servicii de internet sau compania pentru punctul de acces (router).

⊕

**Verificaţi punctul de acces (router) sau consultaţi furnizorul dvs. pentru servicii de internet.**

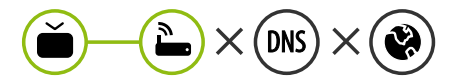

Când X apare în dreptul Gateway:

- **■** Scoateți din priză cablul de alimentare al punctului de acces (router) şi încercaţi conectarea după 5 secunde.
- 2 Iniţializaţi (resetaţi) punctul de acces (router).
- <sup>●</sup> Contactați furnizorul de servicii de internet sau compania pentru punctul de acces (router).

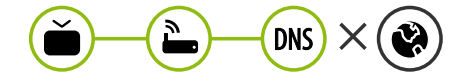

Când X apare în dreptul DNS:

- **■** Scoateți din priză cablul de alimentare al punctului de acces (router) și încercați conectarea după 5 secunde.
- 2 Iniţializaţi (resetaţi) punctul de acces (router).

- 3 Verificaţi ca adresa MAC a televizorului/ punctului de acces (router) să fie înregistrată la furnizorul dvs. de servicii de internet. (Adresa MAC afişată pe panoul din dreapta al ferestrei cu starea reţelei trebuie să fie înregistrată la furnizorul de servicii de internet.)
- 4 Verificaţi site-ul web al producătorului punctului de acces (router) pentru a vă asigura că routerul dvs. are cea mai recentă versiune instalată.

# Instalarea şi setarea SmartShare PC SW

 $\bigoplus$ 

- 1 Instalați programul SmartShare PC SW pe PC.
- 2 Accesati **www.lg.com**. Apoi, selectati regiunea dvs.
- 3 Selectaţi **SUPORT**. Apoi, Selectaţi **Drivers & Software**, **ACTUALIZARI SOFTWARE** sau **Software & Firmware**.
- 4 Căutați modelul dvs. Apoi selectați SmartShare PC SW.
- 5 Puteţi rula programul când se încheie instalarea.

 **NOTĂ**

**• Serviciul SmartShare** este disponibil numai dacă televizorul și celelalte dispozitive sunt conectate prin intermediul unui singur punct de acces (router).

#### Conectarea SmartShare la smartphone

⊕

- 1 Asiguraţi-vă că funcţia Wi-Fi este activată pe smartphone-ul dvs. Pentru a utiliza **SmartShare**, ambele dispozitive trebuie să fie conectate la aceeași rețea locală.
- 2 Instalati/rulati aplicatia pentru partajare de continut pe smartphone (Se numeste LGTV **Plus** pe telefoanele LG).
- 3 Activaţi smartphone-ul pentru a partaja fişiere cu diferite conţinuturi cu alte dispozitive.
- 4 Deschideţi aplicaţia **Conector dispozitiv**. **(ACASĂ)** → **Conector dispozitiv** → **Smartphone** → **PARTAJAREA CONŢINUTULUI.**

◈

- 5 Selectaţi tipul de fişier pe care doriţi să-l redaţi (video, audio sau fotografii).
- 6 Selectaţi fişierul video, de muzică sau fotografii care va fi redat pe televizor.
- 7 Redaţi fişierul media pentru a-l vizualiza şi a vă bucura de el pe televizor.

# Actualizarea firmware-ului televizorului

- \* Dacă televizorul este pornit pentru prima dată după livrarea din fabrică, iniţializarea acestuia poate dura câteva minute.
- 1 **(ACASĂ) → (Setări) → (Toate setările) → General → Despre acest TV → VERIFICAȚI ACTUALIZĂRILE**

2 După verificarea versiunii software-ului, actualizaţi-l. Dacă bifaţi "**Permite actualizările automate**", puteţi actualiza software-ul automat.

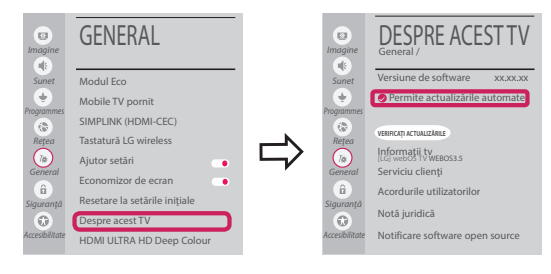

# Setarea Wi-Fi Direct

⊕

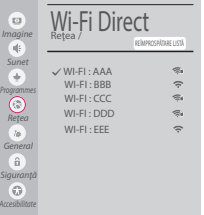

 **(ACASĂ) → (Setări) → (Toate setările) → Reţea → Wi-Fi Direct** Dacă nu este disponibilă o rețea locală, puteți conecta un dispozițiv portabil direct la televizor, folosind Wi-Fi Direct.

Cu SmartShare, puteţi partaja fişiere sau ecrane ale dispozitivelor conectate la **Wi-Fi Direct**.

- 1 Când deschideţi meniul **Wi-Fi Direct**, va apărea o listă de dispozitive disponibile.
- 2 Când vi se cere să solicitaţi conectarea, selectaţi **Da**. **Wi-Fi Direct** este acum conectat la televizorul dvs.

#### Setarea Miracast

**Miracast** permite unui dispozitiv portabil să trimită în siguranţă materiale video şi sunet către televizor, fără cabluri.

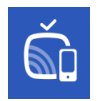

⊕

1 **Miracast** trebuie setat la "**PORNIT**" pe dispozitivul dvs. portabil.

 $\overbrace{un}$  (ACASĂ)/ <sup>●</sup> (INTRARE)  $\rightarrow$  á Screen Share

2 Când televizorul este selectat, selectaţi dispozitivul pe dispozitivul dvs. portabil. După finalizarea conexiunii, ecranul dispozitivului apare pe ecranul televizorului.

Prin comutarea Modului de ascultare la **PORNIT** după lansarea aplicaţiei Screen Share, puteţi conecta dispozitivul fără a porni aplicaţia Screen Share.

#### Setarea WiDi (Wireless Display)

Tehnologia WiDi (Wireless Display) de la Intel permite conectarea uşoară şi rapidă fără fire sau reţea de Internet pentru afişarea pe monitor dual sau în oglindă. Vă puteţi relaxa şi experimenta filmele dvs. preferate, clipurile video, fotografiile, emisiunile online şi mult mai multe în full HD pe televizorul dvs. cu o claritate excelentă a imaginii şi a sunetului.

#### **(ACASĂ)/ (INTRARE)** → **Screen Share**

- 1 Intel's WiDi este setat la **Pornit**. Laptopul dvs. rulează programul Intel WiDi.
- 2 Detectează televizoarele LG webOS disponibile, care acceptă WiDi. Din listă, selectați televizorul dorit și faceți clic pe Conectare. Introduceți numărul afișat pe ecran în câmpul de introducere  $\left( \frac{1}{2} \right)$  de pe laptopul dvs. iar apoi faceți clic pe Continuare.

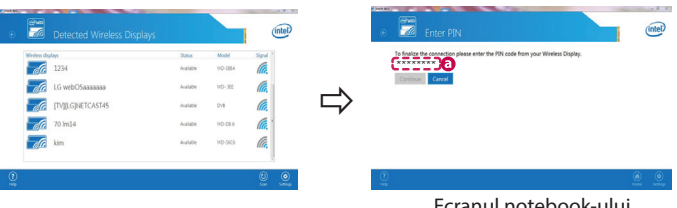

Ecranul notebook-ului

⊕

3 Ecranul laptopului apare pe ecranul televizorului. Mediul wireless poate afecta afişajul ecranului. Dacă conexiunea este slabă, conexiunea Intel WiDi poate fi pierdută.

⊕

\* Televizoarele LG nu au nevoie de înregistrare.

**Apelaţi centrul de service pentru clienţi LG dacă întâmpinaţi probleme.**